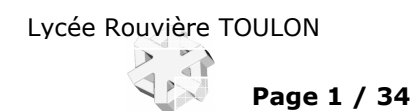

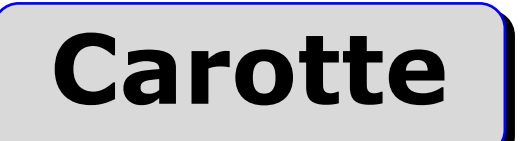

TD Tournage 2 axes **CA**Lathe Machining Catia V5 R11-R17

## Sommaire.

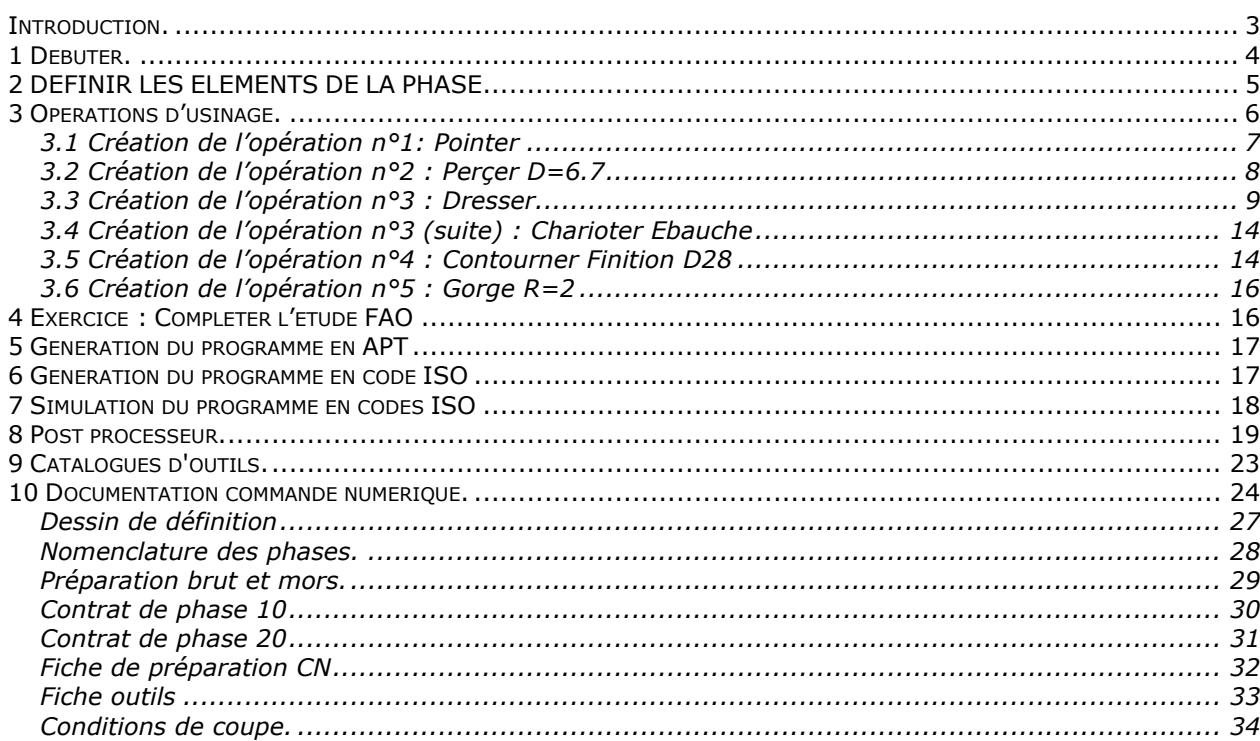

#### OBJECTIF :

Mettre en pratique les concepts de la F.A.O. Tournage.

#### PRESENTATION, stratégie pédagogique :

La pièce CAROTTE à réaliser dans ce TP, (le dessin est fourni page ..), assure la liaison entre le mât et le flotteur d'une planche à voile. Du côté mât cette pièce est vissée dans un diabolo souple en Néoprène terminé par un axe fileté M8. Du coté flotteur une fourchette est glissée dans la gorge de rayon 2.5 laissant libre la rotation du mât par rapport au flotteur. (le dessin de l'ensemble est fourni page …) Six opérations d'usinages sont à réaliser, le contrat de phase de la page … vous en donne les détails. TP Version courte :

Vous avez fait le TP FAO fraisage (TP Nasa). La méthodologie FAO tournage étant pratiquement identique à celle du fraisage ce TP insistera plus particulièrement sur les spécificités du tournage. Vous débuterez donc ce TP à l'opération 3. La création de la phase et les opérations de pointage perçage sont fournies et documentées. (Lecture conseillée !)

TP Version longue : Vous n'avez pas fait le TP FAO fraisage (TP Nasa).

#### MOYENS :

Logiciel C.F.A.O. catia V5 R11 ou plus. Atelier d'usinage tournage

Ce logiciel de dernière génération CFAO permet de mettre en relation des données géométriques, des données technologiques et les caractéristiques des Machines Outil à Commande Numérique. Toutes modifications : de géométrie, d'ordre des opérations d'usinages, de choix d'outils et conditions de coupes, de machine cible, sont prises en compte lors de la génération du programme en code ISO. Logiciel Édition/Simulation ISO/Téléchargement : OCN.

Logiciel COUPE (Données technologiques sur les conditions de coupe des outils.)

DONNÉES :

- DESSIN DE DÉFINITION (Page ..)

- CONTRAT DE LA PHASE 10. (Page ..)

Le contrat de phase réalisé par le Bureau des Méthodes donne la plupart des renseignements technologiques nécessaires à l'étude.

- Dossier informatique : C:\Catia\TP Fao Carotte

Contenu du dossier :

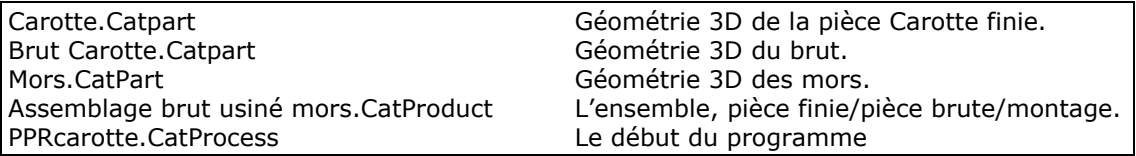

#### TRAVAIL DEMANDE :

1 Étude F.A.O. phase 10 pour Machine TCN SMI. Répondre aux questions du TD, préparer un compte rendu.

2 Compléter cette étude .

- 3 Utiliser une base de donnée conditions de coupe.
- 4 Générer le fichier APT Carotte.AptSource.
- 5 Utiliser OCN, pour générer et valider le fichier en code ISO Carotte.xcn Activer le post-processeur d'OCN pour traduire l'APT en ISO.
	- Valider le code généré.

Vérifier les trajectoires en simulation avec l'habillage pièce finie : CarotPh10.MTF

- 6 Ajouter un outil au catalogue.
- 7 Générer la documentation.
- 8 Usiner votre pièce.

9 Produire un programme complet pour une pièce

industrielle. Support d'étude : voir cadre ci-contre...

#### TEMPS :

La durée prévue pour les points 1 et 2 est de 4 heures.

## CRITERES D'EVALUATION :

 Autonomie de la démarche. Pertinence des choix des fonctions d'usinages et de leurs géométries support. Validité des conditions de coupes, des stratégies d'usinages et des trajets outils. Réponses aux questions. Qualité du compte rendu.

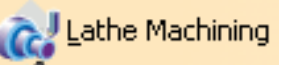

## Introduction.

#### Ce TD nécessite les pré-requis suivants :

1 Connaître l'environnement Windows.

2 DAO catia V5: création de géométrie 3D en mode pièce, création et mise sous contrainte d'un assemblage, import de géométrie depuis un modèle 2D (d'extension dxf).

#### 3 CFAO catia V5 Prismatic Machining

4 Connaître un logiciel de vérification de codes ISO et de simulation (en réalité virtuelle) : OCN.

5 Coupe. : Choix d'outils et de conditions de coupes utilisation de bases de données technologiques.

(Le logiciel COUPE sera utilisé pour définir les CC.)

6 Commande numérique. Mise en œuvre et conduite de MOCN.

# Méthodologie «Tournage 2 axes».

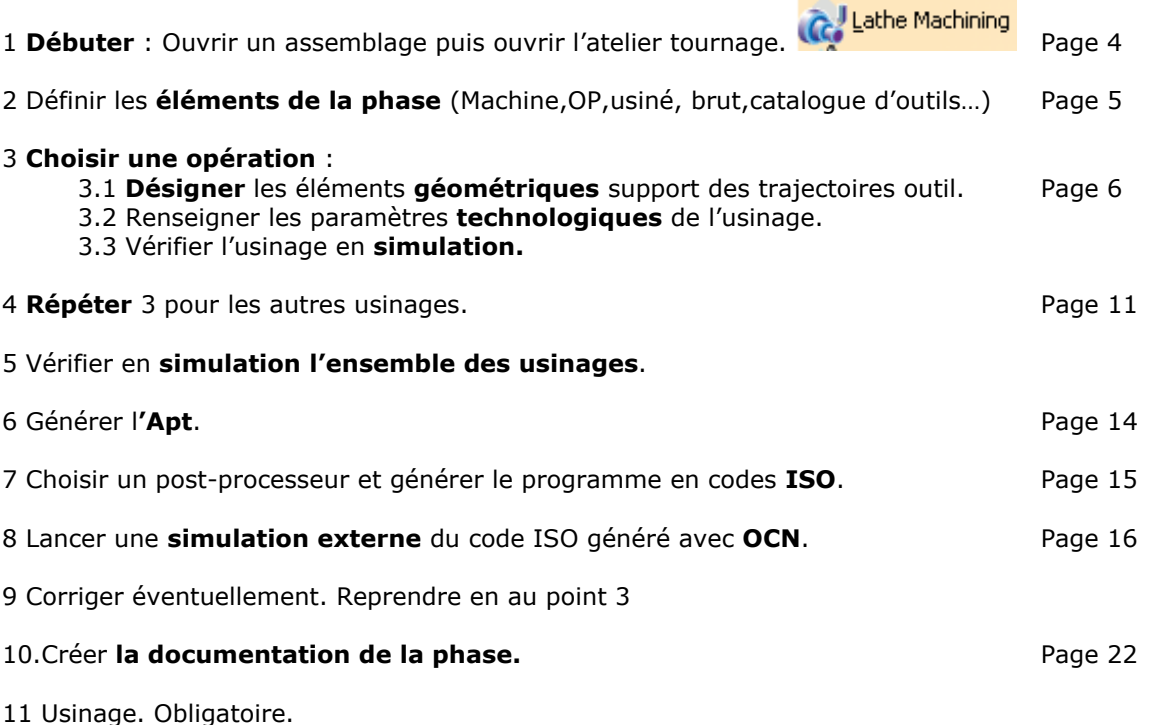

## Quelques recommandations …

Enregistrer les divers fichiers de l'étude dans un seul dossier clairement nommé. Si vous disposez d'un réseau informatique, privilégiez le travail en local et n'utilisez le serveur que pour sauvegarder le travail fini.

! Il est primordial à ce stade de l'étude de s'assurer que la géométrie de la pièce est bien conforme. (Dimensions en valeurs moyennes, présence de cassés d'angle etc …). C'est le premier contrôle de la pièce.

La géométrie support d'usinage est souvent en « COTES MOYENNES ». Pourquoi ? Assurez vous que les dimensions définies dans Carotte.CatPart et dont la cote moyenne ne correspond pas à la cote nominale sont sous paramètre tolérance (±)et que la mise en cotes moyennes a été

 $\frac{10.1}{10.0}$ <br>effectuée. Rappel : l'icône permet de basculer la mise en cotes nominales/cotes moyennes.

## 1 Débuter.

Pour le TD version courte ouvrez le fichier «PPRCarotte.CatProcess ». Après lecture débutez au point 3.3.

Ouvrir le fichier « Assemblage Brut usine mors.CatProduct » contenant la pièce brute Brut carotte.Catpart, la pièce finie Carotte.Catpart ainsi que les mors Mors.CarPart. Notez, qu'un simple fichier **pièce** est suffisant pour ouvrir l'atelier fabrication NC mais la présence de la pièce brute ou de la pièce encours et des mors, est utile pour définir les prises de passes, pour visualiser en synthèse d'image les usinages et pour la détection des collisions avec le brut ou des mors du mandrin.

#### Conseils :

La géométrie à utiliser dans ce module pour servir de support aux usinages sera principalement constituée d'éléments filaires 2D (points, segments de droites, d'arcs et courbes) vous devez donc laisser visibles ces éléments. Pour cela voici ci-dessous quelques solutions.

 1 La plus simple consiste à rendre visible (Cacher/montrer) l'esquisse de base du corps principal de la pièce finie ainsi que celle du corps principal du brut.

 2 vous pouvez aussi travailler sur une demie pièce obtenue par une rotation partielle de 180° ou par une coupe passant le plan axial. (Préférer la coupe)

- Avec le dessin du brut créer des points utiles (Points d'approche, de retrait,…) Utiliser « Points » de des élément de références dans un corps surfacique.

- Désactiver les éléments non usinés dans la phase (trous, plats, rainures ...)

Utiliser le catalogue de mors doux paramétrés fourni.

Accès : c:\catia\bibliotheque\Mors mandrin de tour\Mors.Catalog.

- Placer les contraintes d'assemblage. Notamment le **décalage axial brut/usiné.** 

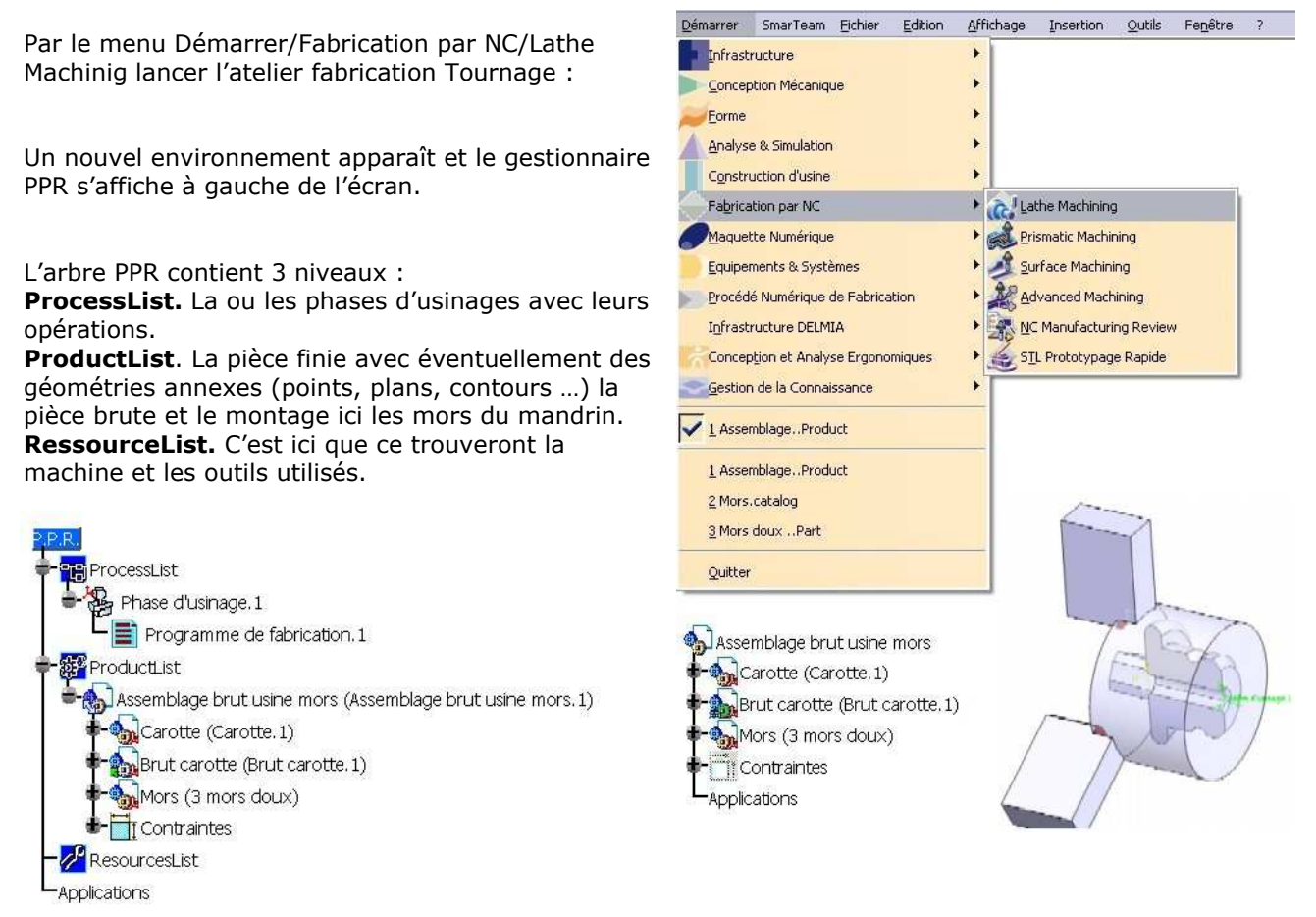

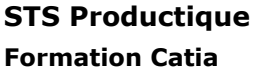

**STS Productique La La La La La La La La La La La Lycée Rouvière TOULON Cat-Process** 

Page 5 / 34

## 2 DEFINIR LES ELEMENTS DE LA PHASE.

Double clic sur Phase d'usinage pour faire apparaître la fenêtre Phase d'usinage. Remplissez les divers champs …

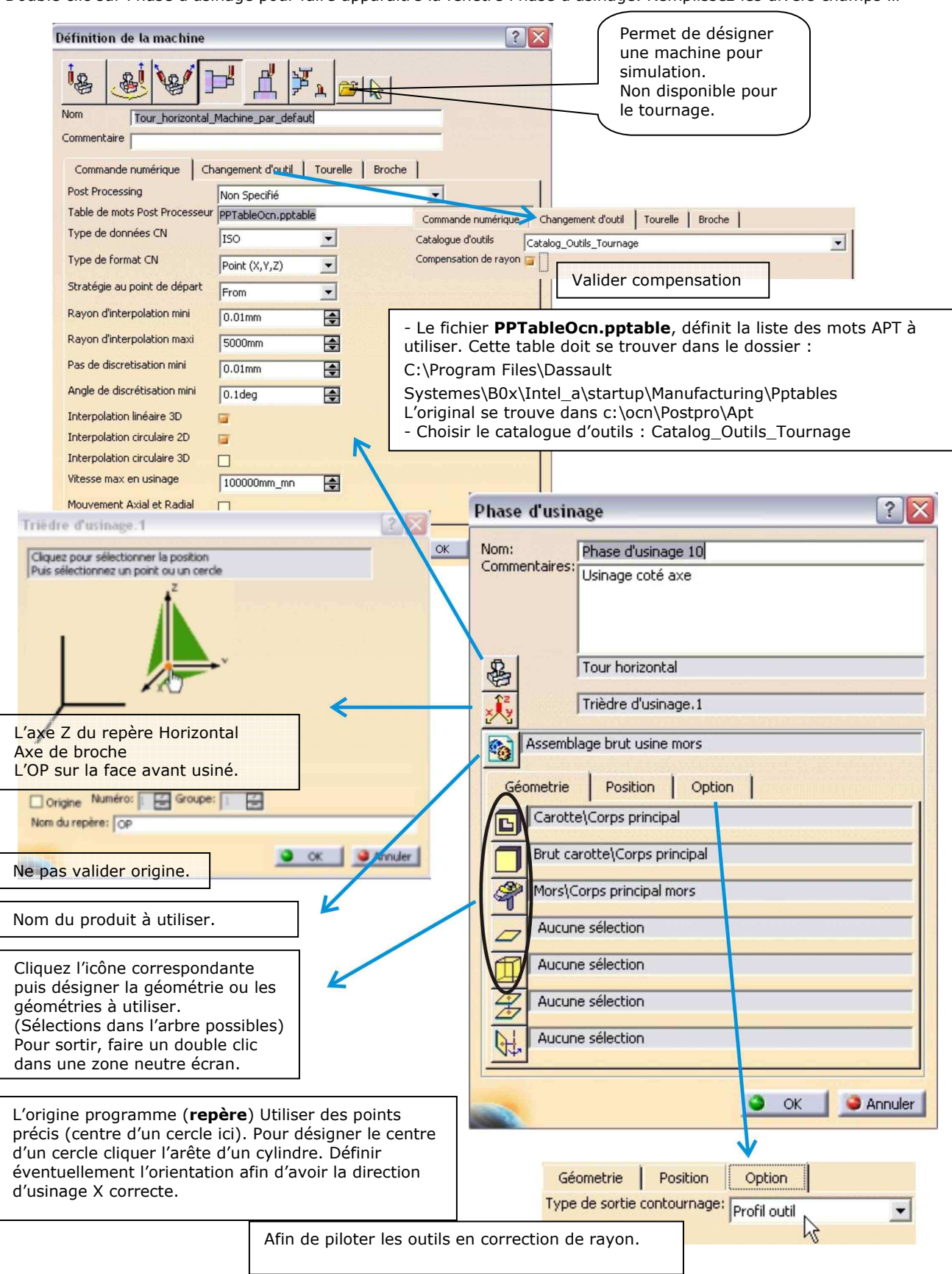

**TP Carotte** Fao Tournage 2 axes STS Productique Lycée Rouvière TOULON **Cat-Process** 

Page 6 / 34

fon

en 1 fm 尽气亏资厚严冷理

# 3 Opérations d'usinage. Méthodologie : Pour chaque opération d'usinage (Lire le contrat de phase), choisir la fonction d'usinage idoine dans la barre d'outil (voir ci-contre) puis régler les divers paramètres regroupés sous 5 onglets.. o litt de la fenêtre de l'opération. Les feux passent au vert lorsque tous les paramètres sont corrects. Tant que l'opération n'est pas valide elle apparaît derrière un (!) dans l'arbre PPR. Un cycle non calculé apparaît derrière un (@). Aperçu vérifier la cohérence. ¦. Calcul des trajectoires de l'outil et permet de lancer la simulation. Le bouton OK valide l'entrée des données paramètres. Opération d'usinage disponibles : Ebauche, Gorge, Défonçage, Finition suivie de contour, Finition de gorge, Filetage Cycles (Pointage, perçages …) Eléments géométriques support : -Les contours ouverts ou fermés d'esquisses. -Les faces. d'un solide ou surfaciques. -Les arêtes.

-Les points et les plans.

Modes de sélections : Cliquez sur la géométrie ou sélection dans l'arbre.

La première opération est un pointage profond. Bien qu'il soit possible de créer directement l'opération en

sélectionnant l'icône pointage du groupe d'icônes

percage <sup>la les</sup>. (Un changement d'outil générique étant automatiquement effectué), nous vous conseillons de générer le changement d'outil avant de créer l'opération.

#### Création d'un changement d'outil pour l'opération de Pointage.

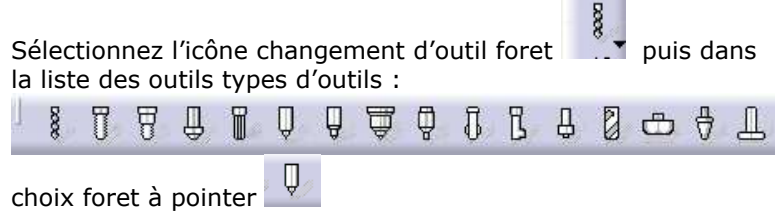

N'oubliez pas de sélectionner, dans l'arbre PPR, Programme de fabrication.1 !!

Renseignez les diverses zones… en modifiant les paramètres de l'infographie par double clic sur les valeurs.

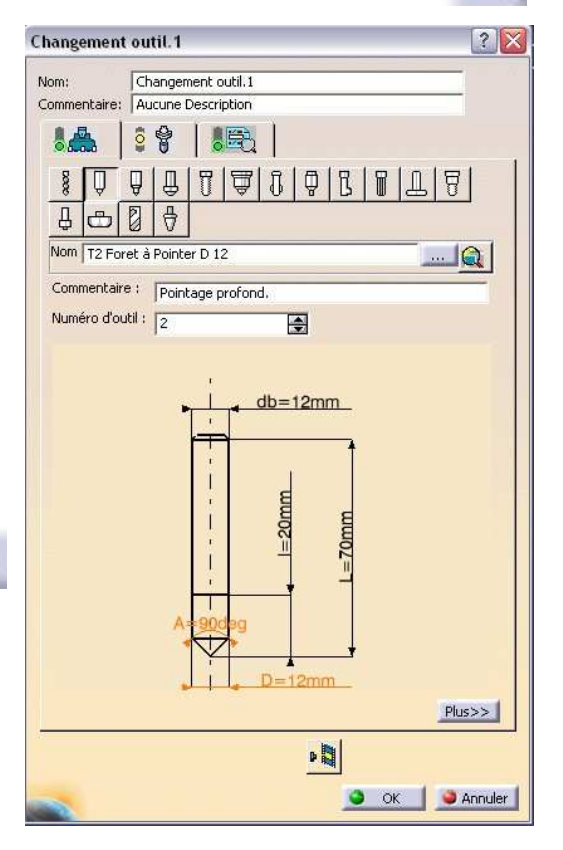

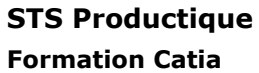

**TP Carotte** Fao Tournage 2 axes STS Productique Lycée Rouvière TOULON **Cat-Process** 

Page 7 / 34

#### 3.1 Création de l'opération n°1: Pointer

Sélectionnez l'icône pointage du groupe d'icônes

perçage

.

Onglet paramètres géométriques.

Eléments support :face avant et arête chanfrein.

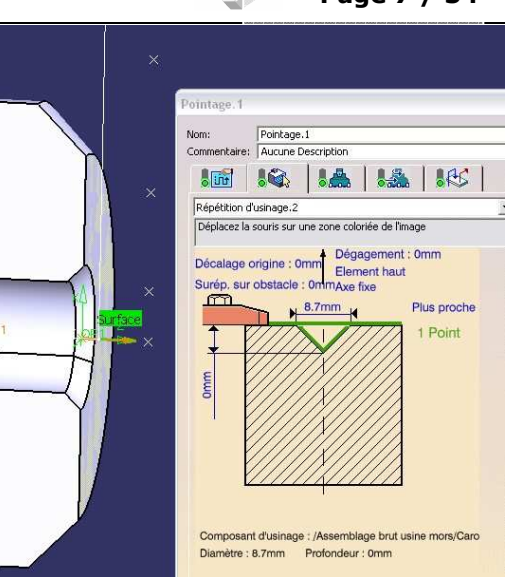

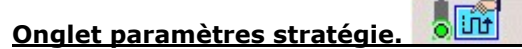

Mode de profondeur : Par diamètre Dd Notez que la case Syntaxe de sortie CYCLE n'est pas cochée Trouvez la raison ?

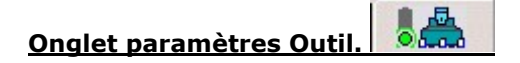

Cet onglet permet aussi de définir l'outil à utiliser en modifiant les paramètres de l'infographie par double clic.

Le bouton Plus>> permet d'accéder à d'autres paramètres technologiques et notamment aux conditions d'utilisations.

Les vitesses de coupe sont à donner en mm/mn.

#### **。** Onglet paramètres vitesses

Rotation broche, Avances travail approche et retrait en ébauche et finition.

Ces valeurs sont issues des conditions d'utilisations des outils. Conseils : Vérifier la cohérence des valeurs et des unités. Donner des valeurs entières.

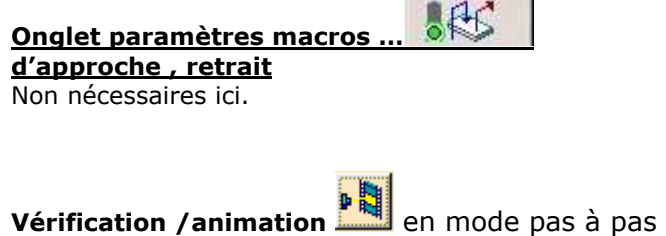

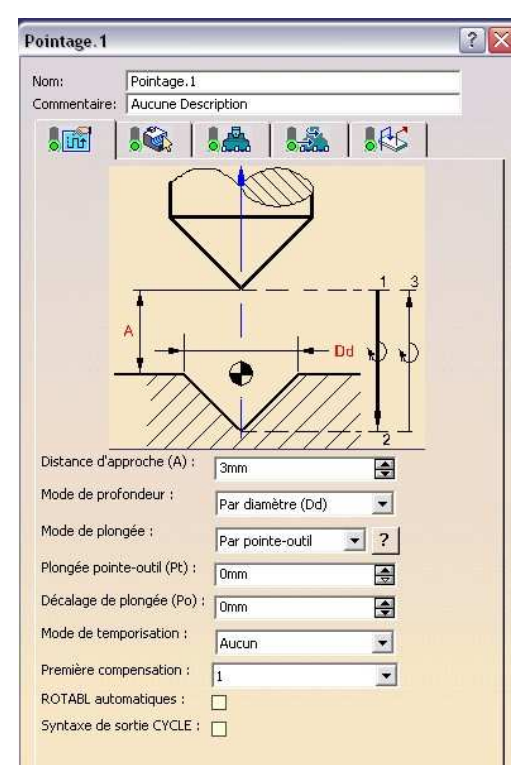

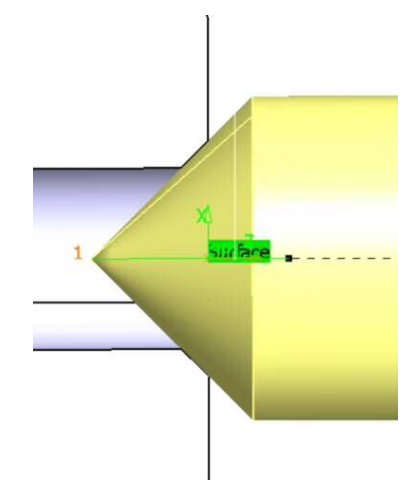

## 3.2 Création de l'opération n°2 : Perçer D=6.7

#### Création d'un changement d'outil pour l'opération de Perçage.

Sélectionnez l'icône changement d'outil foret puis dans la liste des outils types d'outils : choix foret

N'oubliez pas de sélectionner, dans l'arbre PPR l'opération précédente (Pointage)

Renseignez les diverses zones… en modifiant les paramètres de l'infographie par double clic sur les valeurs.

.

 $\bullet$ 

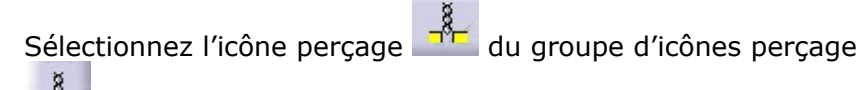

Onglet paramètres géométriques.

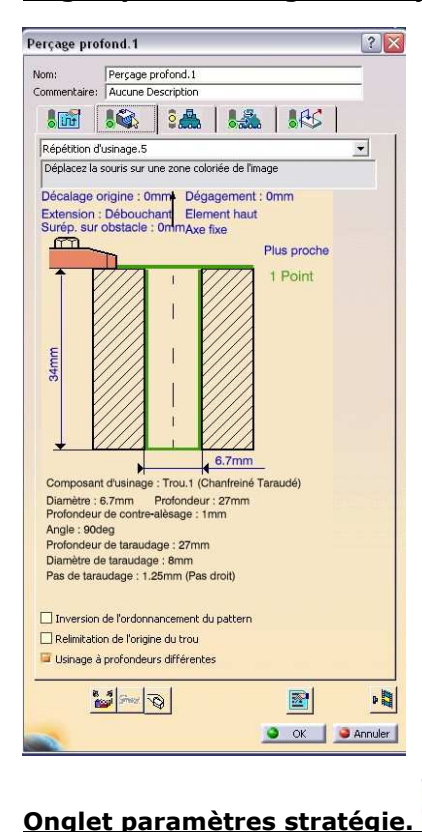

Eléments support :face avant brut, face arrière brut, Cylindre trou.

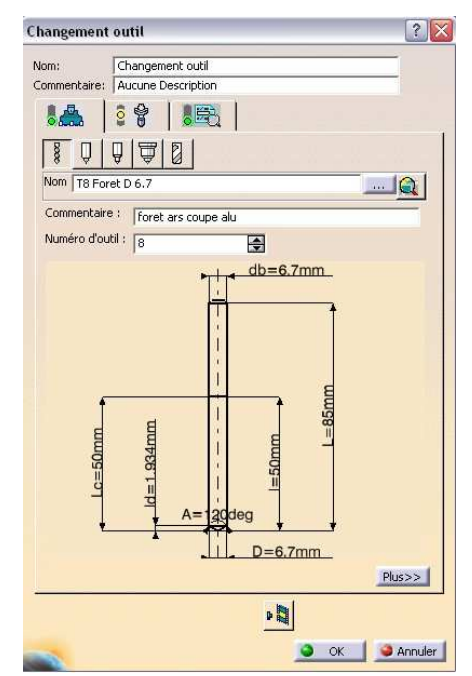

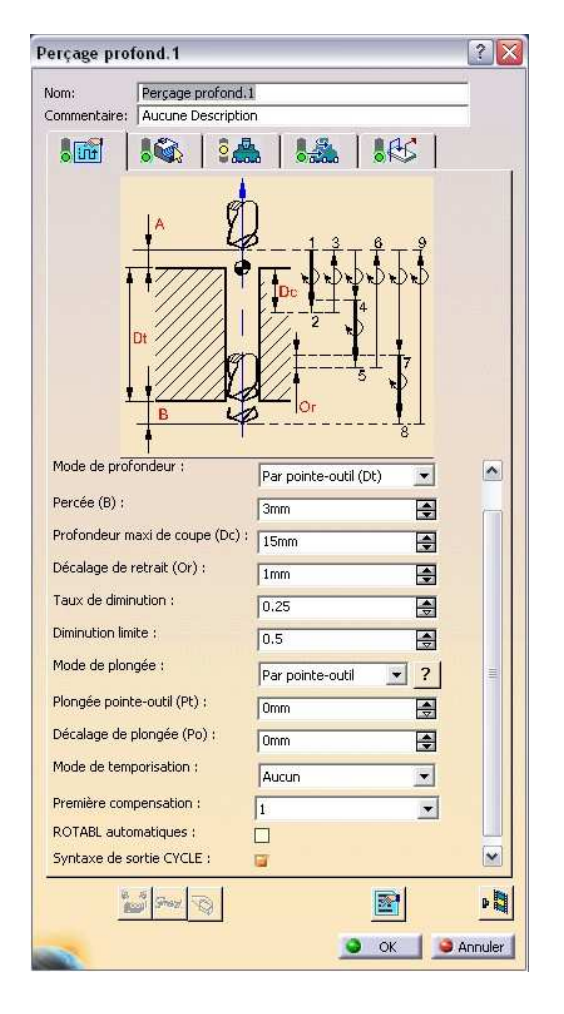

Notez que la case Syntaxe de sortie CYCLE est à cocher

 $\sqrt{50}$ 

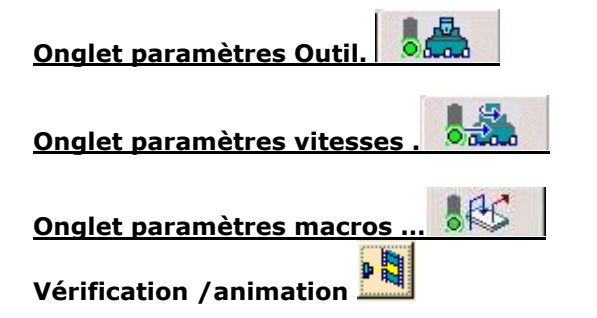

**TP Carotte** Fao Tournage 2 axes STS Productique Lycée Rouvière TOULON **Cat-Process** 

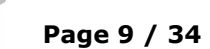

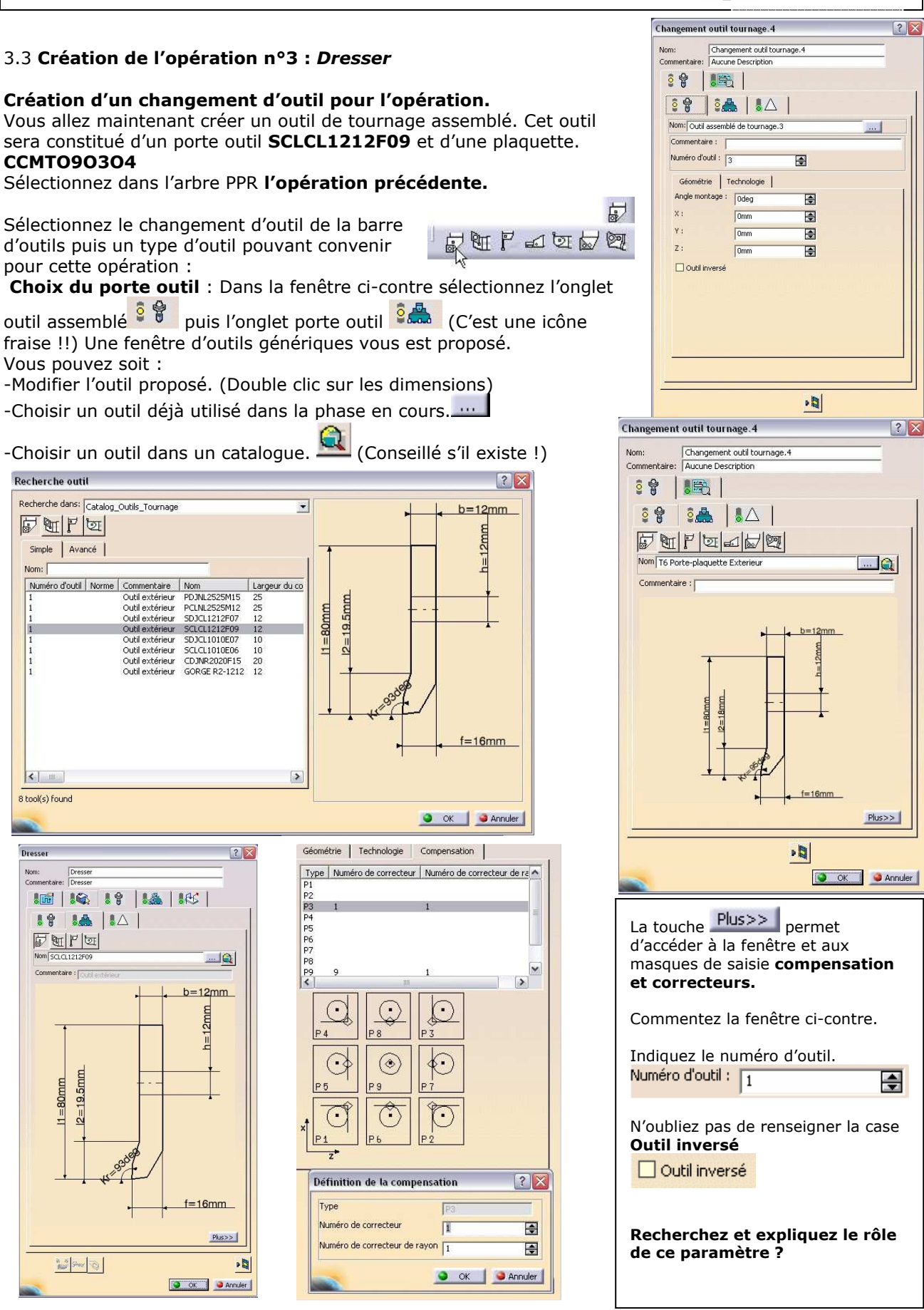

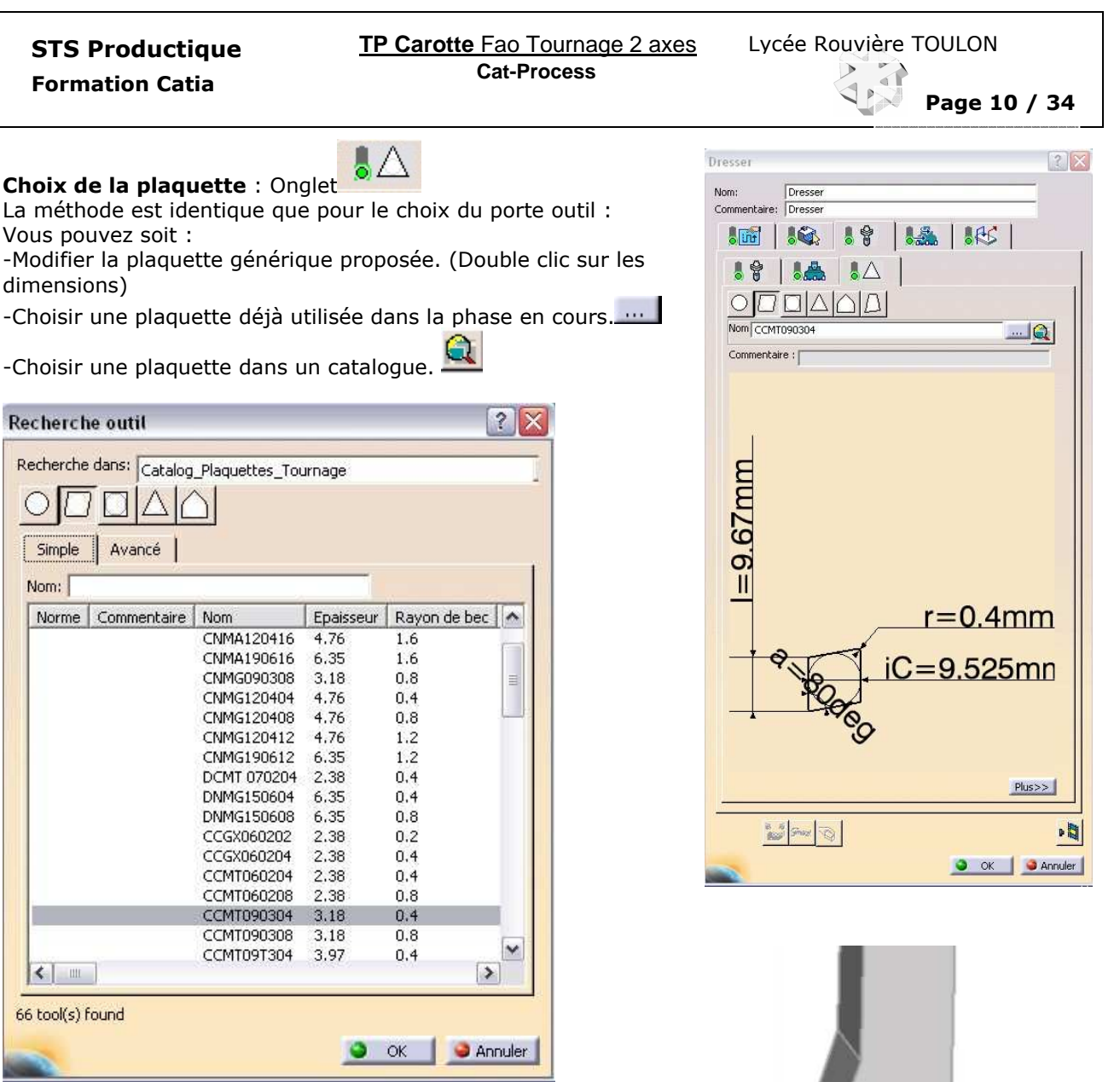

Pour finir : Vérifiez votre outi

La création de catalogues de porte plaquettes ou de plaquettes de tournage est expliquée page ...

Remarque : Il est possible, dans le cas d'un usinage avec un outil spécial d'utiliser la représentation de cet outil. L'outil spécial sera utilisé par CATIA lors de l'usinage virtuel et pour la recherche de collisions et de matière restante. Pour cela il faut :

-Dessiner en mode pièce l'outil :

- en prenant comme plan d'esquisse le plan ZX (Cas usuel),
- d'orienter le corps suivant l'axe H pour un outil d'extérieur et V d'intérieur.
- Le rayon de plaquette est à respecter et son centre à l'origine du repère VH.

-Dans la branche RessourcesList de l'arbre PPR Clic droit sur l'outil puis activer l'item Définir une représentation… pour indiquer le fichier CatPart de l'outil spécial.

-Indiquez le bon rayon de plaquette (de bec) dans l'onglet géométrie de la plaquette.

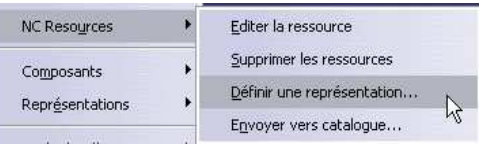

Formation Catia

**TP Carotte** Fao Tournage 2 axes STS Productique Lycée Rouvière TOULON **Cat-Process** 

Page 11 / 34

#### Création de l'opération dressage.

L'outil précédemment créé étant sélectionné …

**D**<sub>m</sub> Cliquez sur l'icône Ebauche

Désigner les éléments géométriques support des trajectoires outil.

Onglet paramètres géométriques.

Choisir les paramètres à régler en promenant le curseur sur les zones sensibles puis clic bouton de gauche. (Zones en couleur) Désigner ensuite la géométrie correspondante sur la pièce.

Brut : Choix des segments de l'esquisse du brut<br>Pièce : Choix de l'arête bout de pièce finie. Choix de l'arête bout de pièce finie. Pos. fin. Limite : Désigner l'arête du trou. Les zones initialisées passent au vert ! Définir une garde sur brut de 1mm. Expliquez son utilité ?

Définir une garde en fin de 1mm Clic droit sur Pos. fin : Aucun et remplacer par Extérieur. Expliquez l'utilité de la Garde en fin ? Attention : Intérieur désigne la zone comprise entre la position départ de l'outil et l'élément limite. Extérieur la zone suivant cet élément limite, dans le sens du trajet outil.

Conseils : Pour désigner les arêtes commencer par annuler les sélections en cours si elles existent.

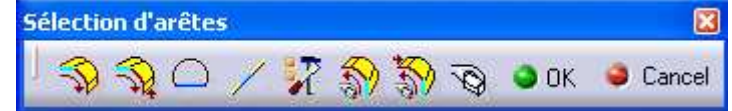

Conseil :Ne laisser visible que les éléments de géométrie utile. (Cacher/Montrer)Renseigner les paramètres technologiques de l'usinage.

#### Onglet paramètres stratégie.

Essayer et comparer divers modes d'usinage.

Mode d'ébauche : Chariotage/Dressage/Contour parallèle

Orientation : Interne/Externe/Frontal

Direction d'usinage (En frontal) A partir de la broche/Vers la broche

Cas d'utilisations, avantages inconvénients ? Combien de combinaisons peut-on avoir ?

Travailler avec passe maximale de 0,8 mm (La machine Tour SMI, qui sera utilisé pour l'usinage, n'a une puissance à la broche que de 1KW !)

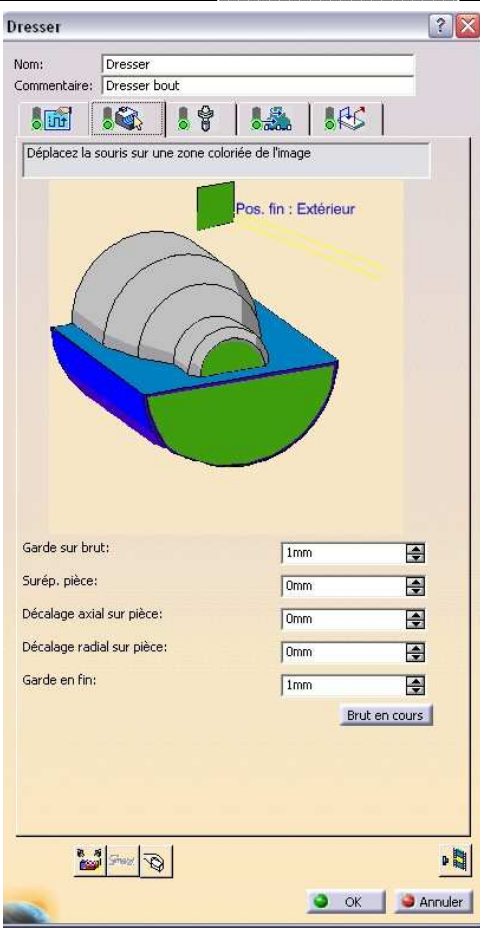

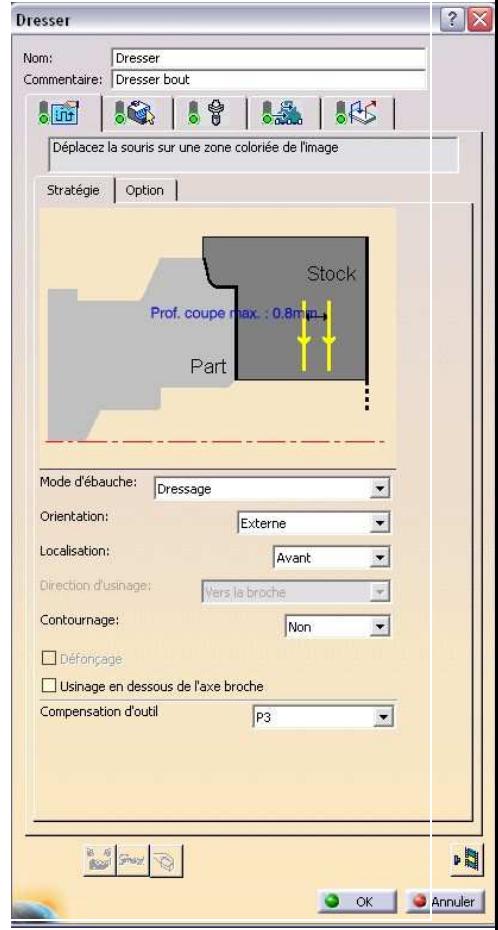

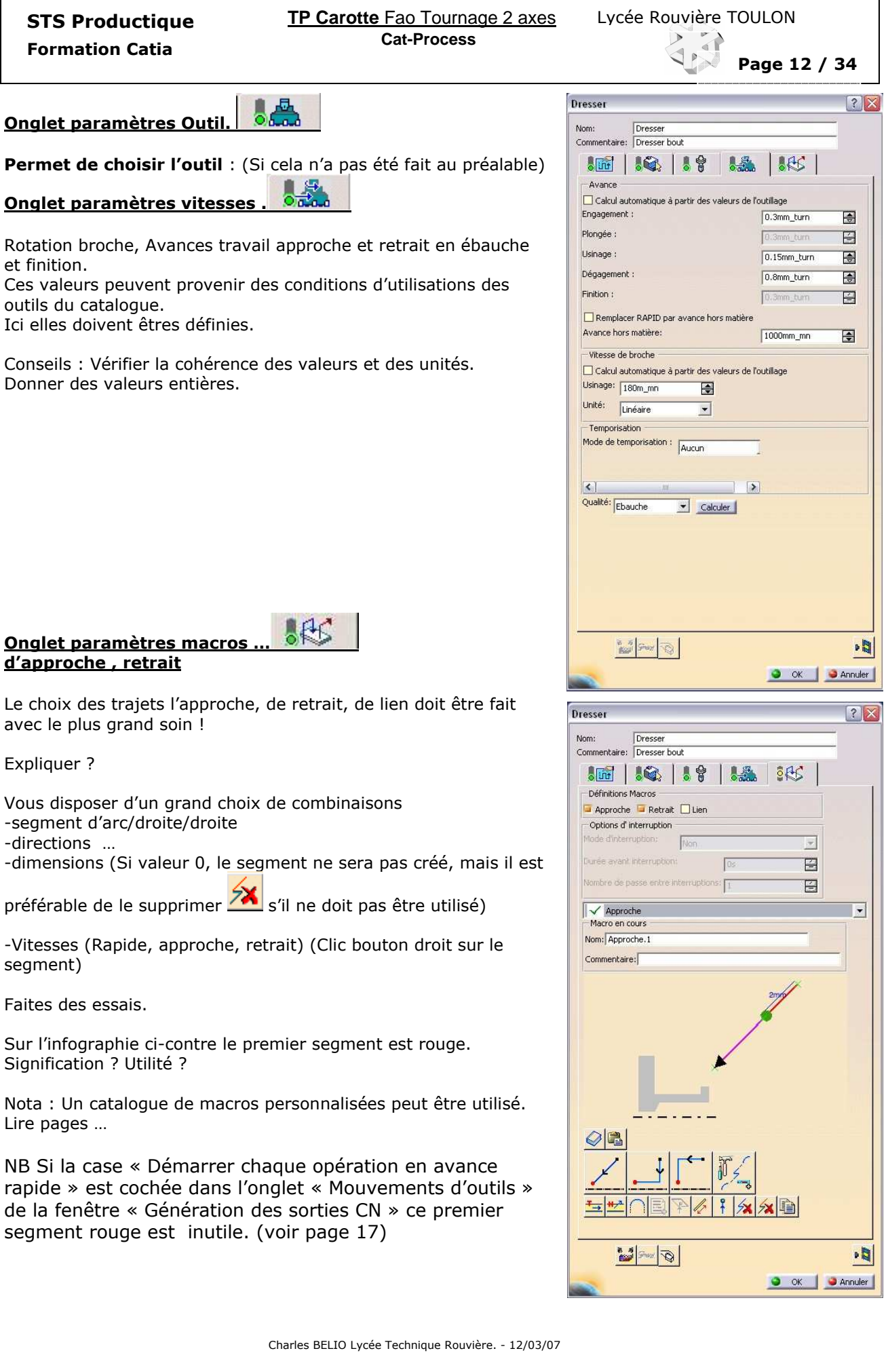

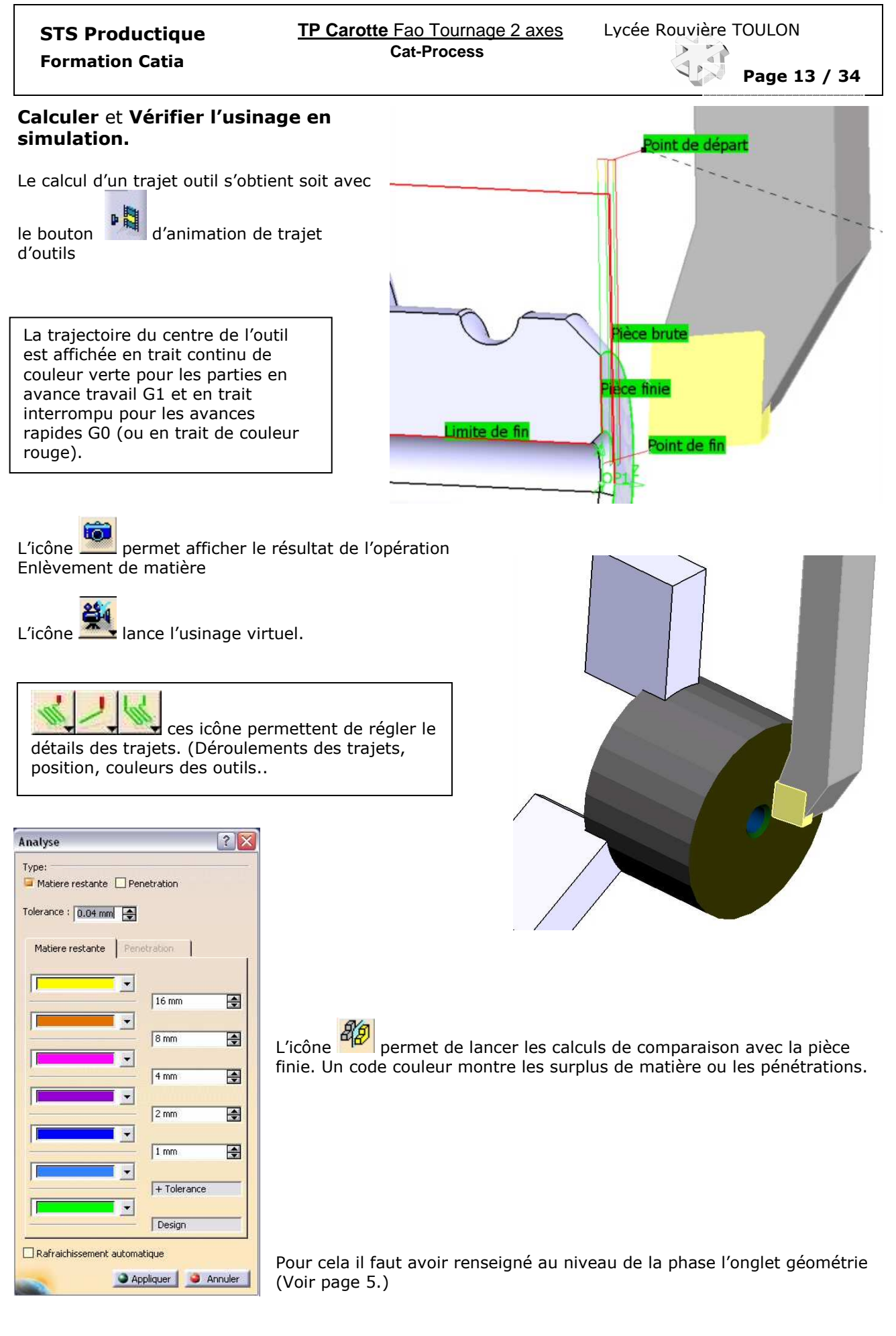

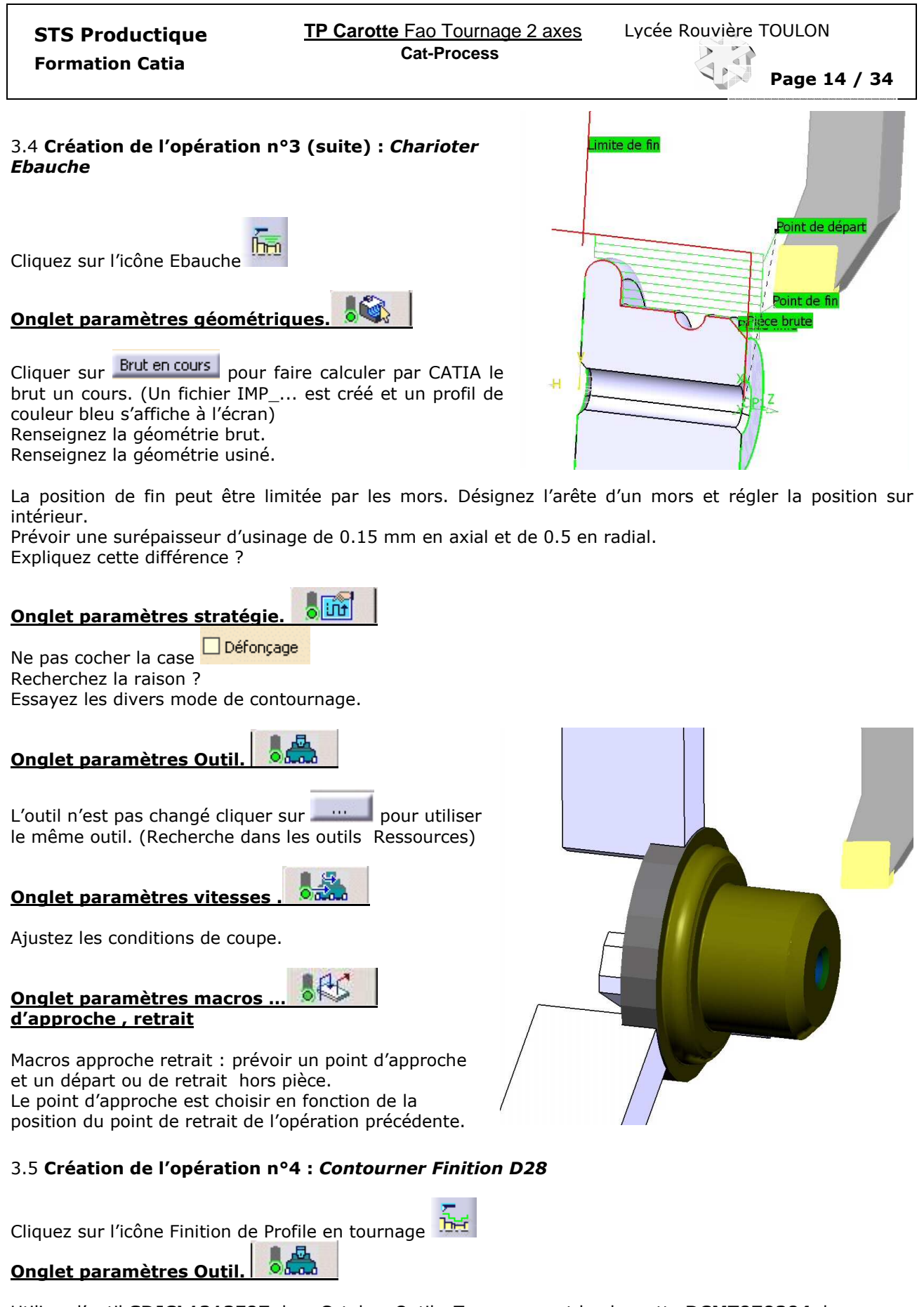

Utilisez l'outil SDJCL1212F07 du « Catalog\_Outils\_Tournage » et la plaquette DCMT070204 du catalogue « Catalog\_Plaquettes\_Tournage »

NB Remarquez la génération automatique d'un changement d'outil ! au clic sur  $\bullet$  ok

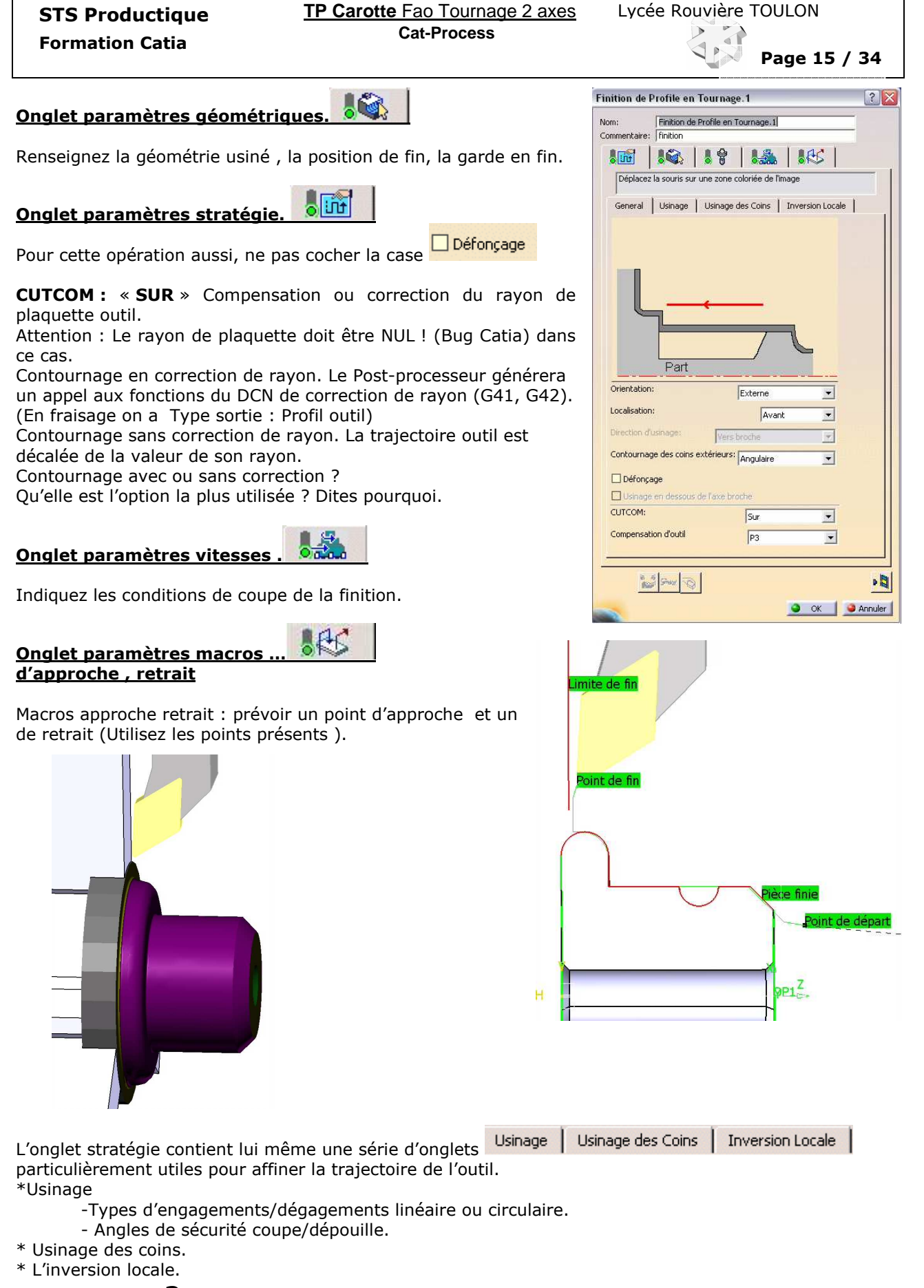

Affichez les aides ? Essayez, modifiez les valeurs, commentez, donnez des exemples d'utilisations. Trouvez et indiquez la procédure pour inverser localement la direction d'usinage ?.

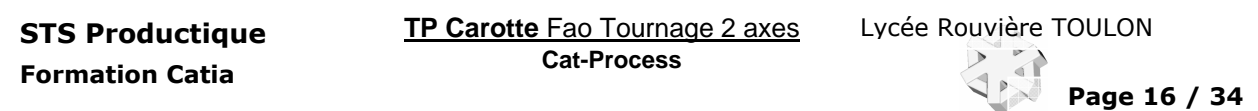

### 3.6 Création de l'opération n°5 : Gorge R=2

Créer en utilisant Finition de Profile en tournage  $\frac{h+1}{h+1}$  la gorge de R=2. Prenez un outil de type porte plaquette extérieur neutre **GORGE R2-1212** (du catalogue) équipé d'une plaquette ronde. Un outil de cette forme, de mêmes dimensions et en ARS sera monté sur la machine. Ne pas utiliser la correction de rayon.

Au final votre arbre PPR devrait ressembler à celui-ci

Point de finpart

Pièce finie

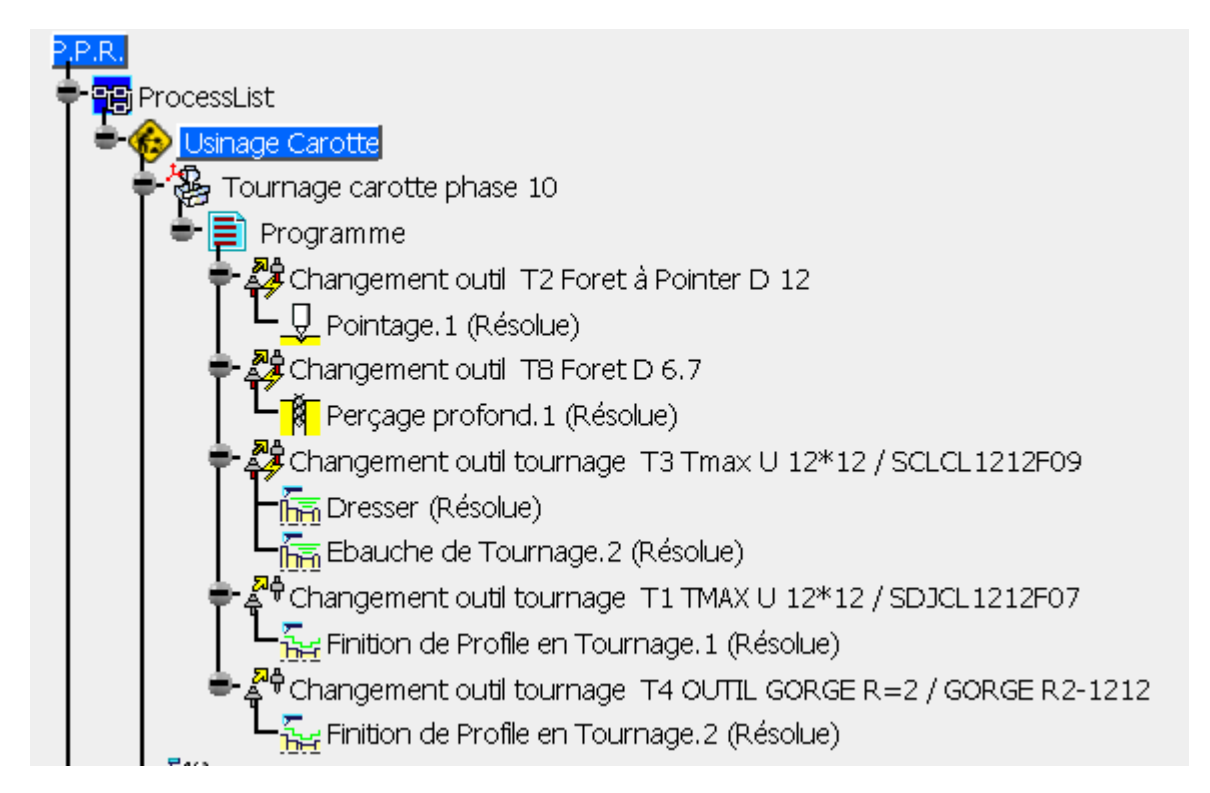

# 4 Exercice : Compléter l'étude FAO

Réaliser le Process pour la phase 20 dont le contrat de phase est fourni page ….

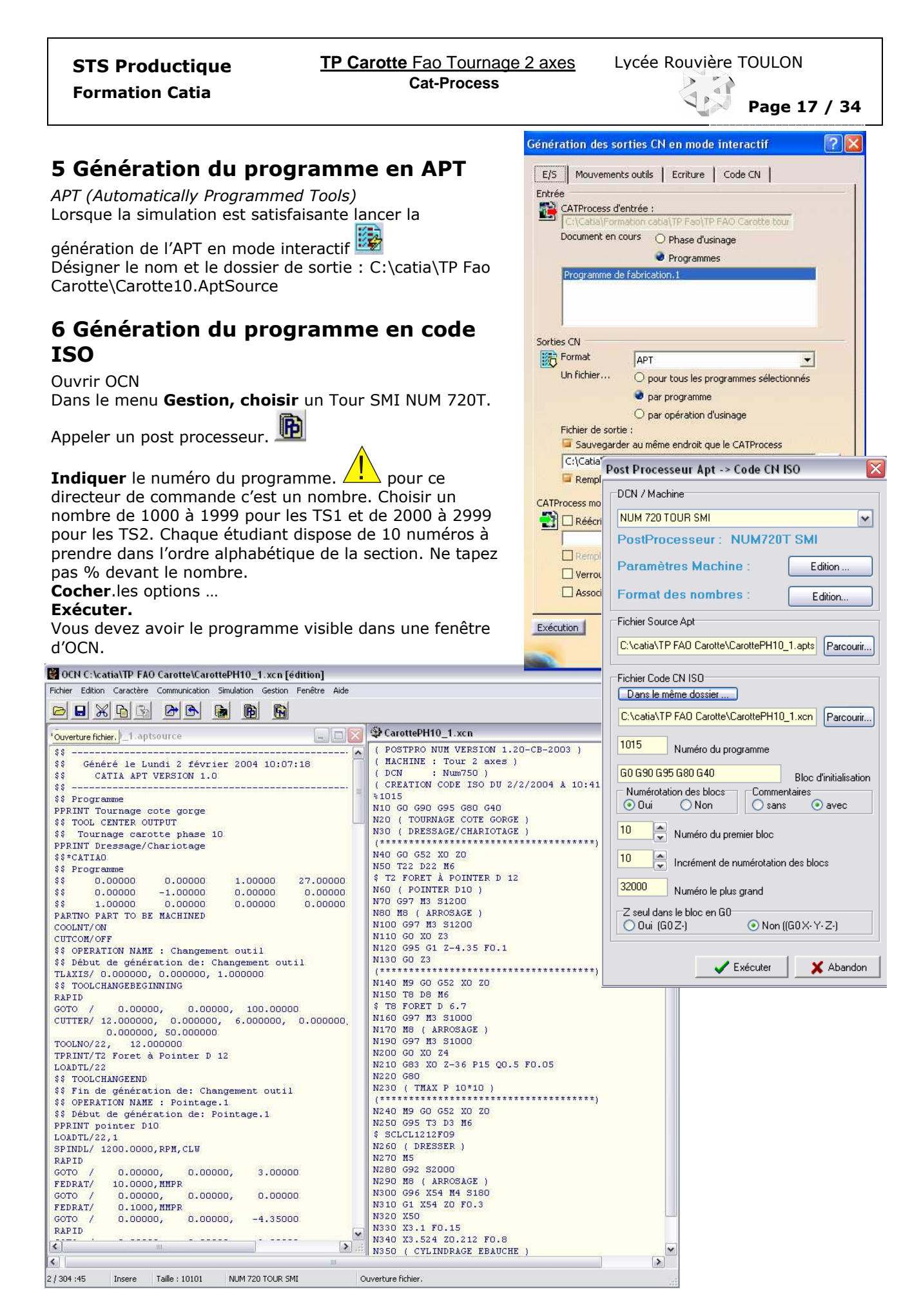

## 7 Simulation du programme en codes ISO

Cette étape doit vous permettre de valider visuellement votre travail et celui du post-processeur ! !. Si vous n'avez jamais utilisé OCN reportez-vous au TD Préparation CN. Vous disposez d'habillages dans les plans Ozx, utilisez-les. Utilisez aussi les outils virtuels dont les rayons

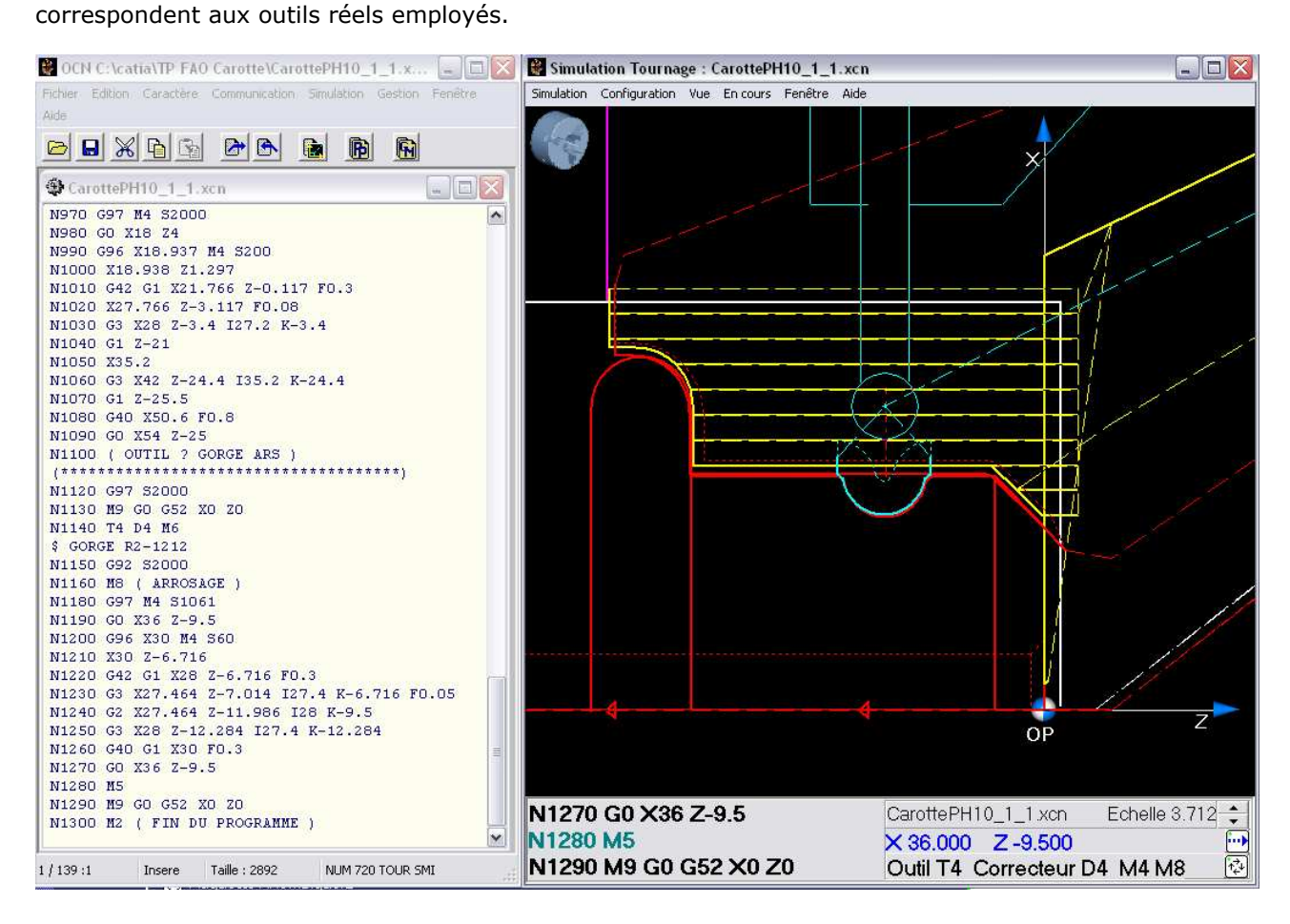

#### Règle d'or de la CFAO : Un programme F.A.O. ne doit se modifier qu'en FA0.

Si vous avez des modifications à faire reprenez votre travail avec catia.

De même si les conditions de coupe s'avèrent incorrectes lors des essais d'usinage, après mise au point et optimisation, vous rédigerez une note d'essais dans laquelle, toutes les modifications à reporter dans catia, seront notées.

Après modification, le programme généré, son numéro Indice modifié, sera enregistré avec l'extension « .ISO ».

Lire la procédure Mise au point d'une fabrication CN.

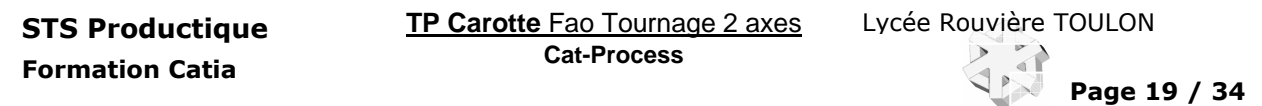

## 8 Post processeur.

#### 8.1 Généralités.

Devant la diversité des parties opératives des MOCN (Type, Nombre d'axes, Nombre d'outils, Gammes de vitesses, Limites courses et vitesses ...) et devant la non-conformité ISO de certains DCN ou pour utiliser au mieux les directeurs de commande, les logiciels de FAO ont besoin d'un module logiciel supplémentaire pour générer le programme ISO : c'est le post-processeur.

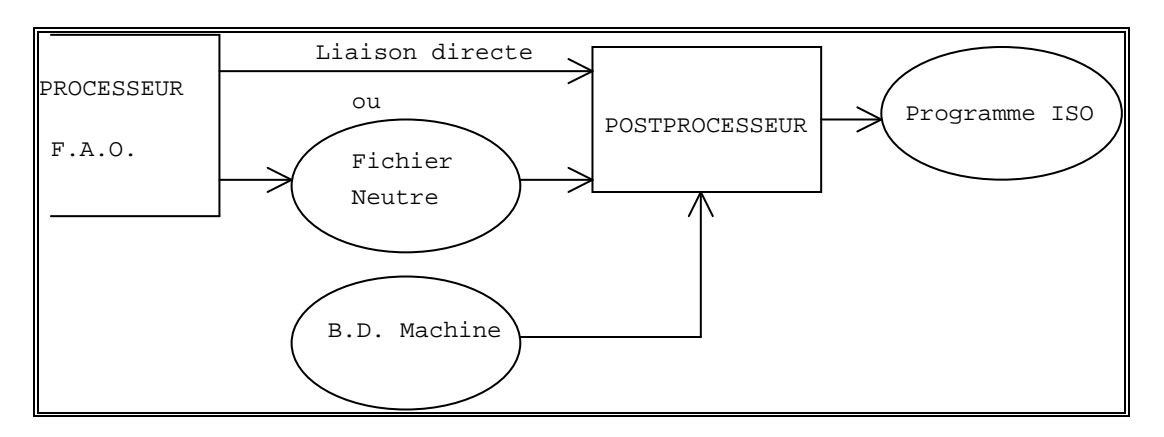

Liaison FAO POSTPROCESSEUR.

Vous remarquez qu'ici, entre deux modules logiciels, peut être placé un fichier de format neutre. Ce fichier est indépendant des logiciels et des machines outils. Il contient dans un langage bien défini (Normalisé) la description de l'usinage. Ce fichier est parfois nommé : FICHIER SOURCE. (Catia lui donne l'extension AptSource).

Les principaux langages utilisés pour ces fichiers neutres sont : l'APT (Automatically Programmed Tools) et le CLFILE (Cutter Location FILE) ou CLDATA. (En français: Données sur la Position de l'Outil de coupe) L'APT est composé d'instructions sous forme littérale alors que le CLFILE est un fichier binaire des codes des instructions. Le CLDATA est la traduction sous forme de caractères ASCII du CLFILE. Un fichier APT et un fichier CLDATA sont éditables avec un éditeur de texte.

Chaque ligne d'un fichier APT se présente sous la forme suivante:

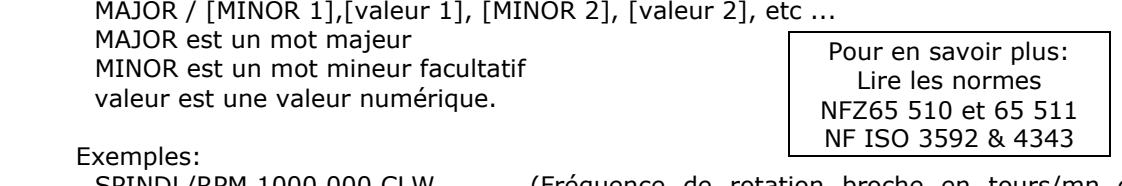

SPINDL/RPM,1000.000,CLW (Fréquence de rotation broche en tours/mn dans le sens horaire à 1000 tours/mn, Mise en rotation de la broche.)

 RAPID GOT0/ -10.000, 30.000, 25.000

(Déplacement en rapide au point X-10 Y30 et Z25)

En standard vous trouverez les post-processeurs suivants : CENIT, IMS ou ICAM nous utilisons les postprocesseurs du logiciel OCNPLUS.

#### 8.2 Fichier APT

Afin que le post processeur utilisé puisse traduire correctement le fichier Apt (d'extension .AptSource) créé par Catia il est impératif de fournir à Catia, dans le dossier (dossier par défaut) : C:\Program Files\Dassault Systemes\Bxx\Intel\_a\startup\Manufacturing\Pptables une table des Mots et syntaxes Apt reconnus par ce post processeur. Cette table sera PPTableOcn.PPtable pour OCNPLUS. Si vous utilisez, par exemple celui, de CENIT la table à utiliser sera : CENIT\_LATHE.pptable et si vous préférez celui d'IMS : IMSPPCC-V6.pptable.

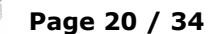

N'oubliez pas de renseigner sous la branche Phase du Process de l'arbre PPR sous le bouton Machine l'onglet commande numérique, la Table de mots Post-processeur. Liste de quelques mots majeurs reconnus par le PP d'OCNPLUS

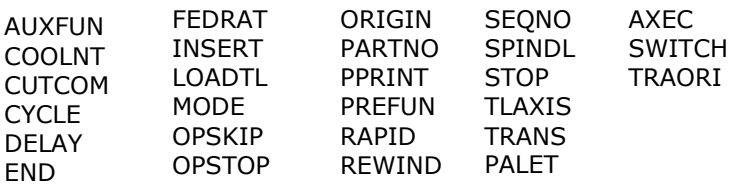

#### Syntaxes spécifiques à OCN.

AXEC permet de gérer la mise en œuvre de l'axe C d'un tour 3x. AXEC/(ON),(XY,XC) Active l'utilisation en coordonnées cartésiennes ou polaires. AXEC/(ANGLE),,(CLW,CCLW),FEDTO,, AXEC/(OFF) : Arrêt PALET permet de gérer la palettisation d'un centre d'usinage. PALET/(ANGLE),,(CLW,CCLW) : Rotation palette PALET/(IN),(LEFT,RIGHT): Entrée palette droite ou gauche. PALET/(OUT) : Sortie de la palette. SWITCH permet de changer de correcteur d'outil … (C'est le cas des outils à gorge ou 2 correcteurs sont utilisés) SWITCH/%MFG\_QUADRANT,%MFG\_TOOL\_COMP TRAORI/(ON) :Passage en mode transformation 5 axes 840D SIEMENS

## 8.3 Description de quelques fonctions et traduction en ISO NUM

 Lubrification COOLNT : COOLNT/ON ----> M8 COOLNT/OFF ----> M9 Correction d'outil CUTCOM : CUTCOM/OFF ----> G40 /LEFT ----> G41 /RIGHT ----> G42 /ON ----> G41 ou G42 ( mode précédent ) CUTCOM/XYPLAN ----> \*\*\*G17\*\*\*\*\* ( bloc de mouvement ) CUTCOM/YZPLAN ----> \*\*\*G19\*\*\*\*\* ( bloc de mouvement ) CUTCOM/ZXPLAN ----> \*\*\*G18\*\*\*\*\* ( bloc de mouvement ) Cycles ... CYCLE : Perçage : PPTableOcn.pptable : (%MFG\_ précède les paramètres Catia des masques de saisies) CYCLE/DRILL,%MFG\_TOTAL\_DEPTH,%MFG\_CLEAR\_TIP,%MFG\_FEED\_MACH,&MFG\_FEED\_UNIT Aptsource : CYCLE/DRILL, 25.000000, 7.000000, 200.000000,MMPM GOTO / 20.00000, -20.00000, -5.00000 Sortie ISO Perçage : G81 X20 Y-20 Z-30 ER2 F200 ---------------------------------------------------------------------------------------------------- Perçage Tempo : PPTableOcn.pptable : CYCLE/DRILL,%MFG\_TOTAL\_DEPTH,%MFG\_CLEAR\_TIP,FEDTO,%MFG\_FEED\_MACH,&MFG\_FEED\_UNIT, DWELL,%MFG\_DWELL\_TIME Aptsource :<br>CYCLE/DRILL, CYCLE/DRILL, 7.000000, 8.000000,FEDTO, 230.000000,MMPM,DWELL, \$ 2.000000 GOTO / 20.00000, -20.00000, -5.00000 Sortie ISO Perçage Tempo : G81 X20 Y-20 Z-13 ER2 F200 EF2 ----------------------------------------------------------------------------------------------------

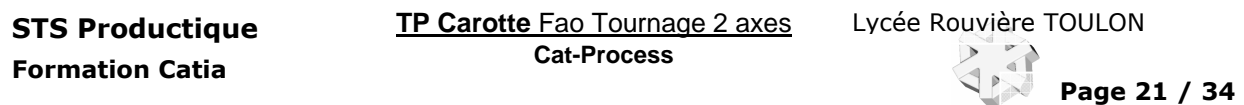

Perçage profond : PPTableOcn.pptable : CYCLE/DEEP,%MFG\_TOTAL\_DEPTH,%MFG\_CLEAR\_TIP,INCR,%MFG\_AXIAL\_DEPTH,%MFG\_DEPTH\_LIM, FEDTO,%MFG\_FEED\_MACH,&MFG\_FEED\_UNIT,DWELL,%MFG\_DWELL\_TIME Aptsource : CYCLE/DEEP, 29.000000, 9.000000,INCR, 9.500000, 0.500000,FED\$ TO, 250.000000,MMPM,DWELL, GOTO  $/$  20.00000, -20.00000, -5.00000 Sortie ISO perçage profond G83 X20 Y-20 Z-34 ER4 P9.5 Q0.5 F250 Taraudage: PPTableOcn.pptable : CYCLE/TAP,%MFG\_TOTAL\_DEPTH,%MFG\_CLEAR\_TIP,%MFG\_FEED\_MACH,&MFG\_FEED\_UNIT Aptsource : CYCLE/TAP, 29.000000, 17.000000, 500.000000, MMPM GOTO / 20.00000, -20.00000, -5.00000 Sortie ISO taraudage : G84 X20 Y-20 Z-34 ER12 F500 ---------------------------------------------------------------------------------------------------- Alésage : PPTableOcn.pptable : CYCLE/BORE,DRAG,%MFG\_TOTAL\_DEPTH,%MFG\_CLEAR\_TIP,%MFG\_FEED\_MACH,&MFG\_FEED\_UNIT Aptsource : CYCLE/BORE,DRAG, 28.323113, 9.000000, 250.000000,MMPM GOTO  $/$  20.00000, -20.00000, -5.00000 Sortie ISO Alésage : G86 X20 Y-20 Z-33.323 ER4 F250 ---------------------------------------------------------------------------------------------------- Perçage avec brise copeau :

CYCLE/BRKCHP,%MFG\_TOTAL\_DEPTH,%MFG\_CLEAR\_TIP,INCR,%MFG\_AXIAL\_DEPTH,FEDTO,%MFG\_FE ED\_MACH,&MFG\_FEED\_UNIT,DWELL,%MFG\_DWELL\_TIME

CYCLE/BRKCHP, 29.000000, 9.000000,INCR, 7.500000, 250.000000,MMPM,DWELL,2.0000 GOTO  $/$  20.00000, -20.00000, -5.00000 Perçage avec brise copeau : G87 X20 Y-20 Z-34 ER4 P7.5 Q0 F250 EF2 ----------------------------------------------------------------------------------------------------

Activation du cycle précédent CYCLE/ON :

Fin de cycle **CYCLE/OFF** ----> G80

Temporisation DELAY : DELAY/ %MFG\_DWELL\_TIME ----> EF...

Avance FEDRAT : FEDRAT/%MFG\_FEED\_MACH,&MFG\_FEED\_UNIT ---> F… MMPM

Insertion d'un bloc ISO INSERT : INSERT/ G77 H210 ----> N\*\*\* G77 H210 (Appel du Sous Programme gestion PREF/DEC)

Changement d'outil : PPTableOcn.pptable : TOOLNO/%MFG\_TOOL\_NUMBER,%MFG\_NOMINAL\_DIAM TPRINT/%MFG\_TOOL\_NAME LOADTL/%MFG\_TOOL\_NUMBER,%MFG\_TOOL\_COMP Aptsource : TOOLNO/3, 5.000000 TPRINT/T3 Foret D 5 LOADTL/3,3 Sortie ISO : N… T3D3 M6 ( T3 FORET D 5)

Mode de travail MODE :

MODE/LINEAR : interpolation linéaire MODE/LINCIR : interpolation circulaire MODE/ABSOL : mode absolu ----> G90 MODE/INCR : mode incrémental ----> G91

Arrêt optionnel OPSTOP : OPSTOP ----> M1

Décalage d'origine ORIGIN : ORIGIN/val x, val y, val z  $\rightarrow$  G59 X.. Y.. Z...

Commentaire de programme PPRINT : PPRINT/commentaire---> N…( commentaire)

Déplacement à vitesse rapide RAPID : --> N…. G0

Vitesse de broche SPINDL :

SPINDL/OFF ----> M5 SPINDL/CLW ----> M3 SPINDL/CCLW ----> M4 SPINDL/ORIENT ----> M19 SPINDL/ON ----> M3 ou M4 ( mode précédent ) SPINDL/240.0000,RPM,CLW ----> S240 M41 (val < seuil) ou M42 (si seuil >= 450 ) ( le seuil de vitesse est à définir dans les paramètres de la machine d'OCN)

Sélection de l'axe outil TLAXIS :

TLAXIS/n  $(n=1, 2, 3, -1, -2, -3)$  TLAXIS/1 ----> G16P+ TLAXIS/-1 ----> G16P- TLAXIS/2 ----> G16Q+ TLAXIS/-2 ----> G16Q- TLAXIS/3 ----> G16R+ TLAXIS/-3 ----> G16R-

Autre forme TLAXIS/ 0.000000, 0.000000, 1.000000  $\rightarrow$  G16R+

Arrêt STOP : STOP ----> M0

Fin de programme : END : END ----> M2

#### 8.4 Consulter l'aide en ligne

Pour plus d'informations sur les paramètres et attributs %MFG\_…, sur les syntaxes APT, etc, vous pouvez consulter l'aide en ligne de Catia.

Manufacturing Infrastructure Frameset Notamment : PP Tables and PP Word Syntaxes : Pour la R08 : C:\Program Files\Dassault Systemes\B08doc\online\French\mfgug\mfgugCATIAfrs.htm (Numéro 08 à remplacer par le numéro de release de votre version Catia !)

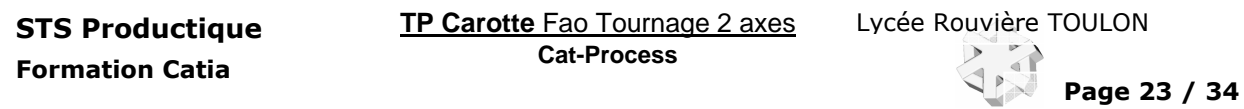

## 9 Catalogues d'outils.

Principe : C'est à partir de fichiers au format Excel, définissant la bibliothèque d'outil, qu'une macro catia écrite en visual basic génère les catalogues d'outils.

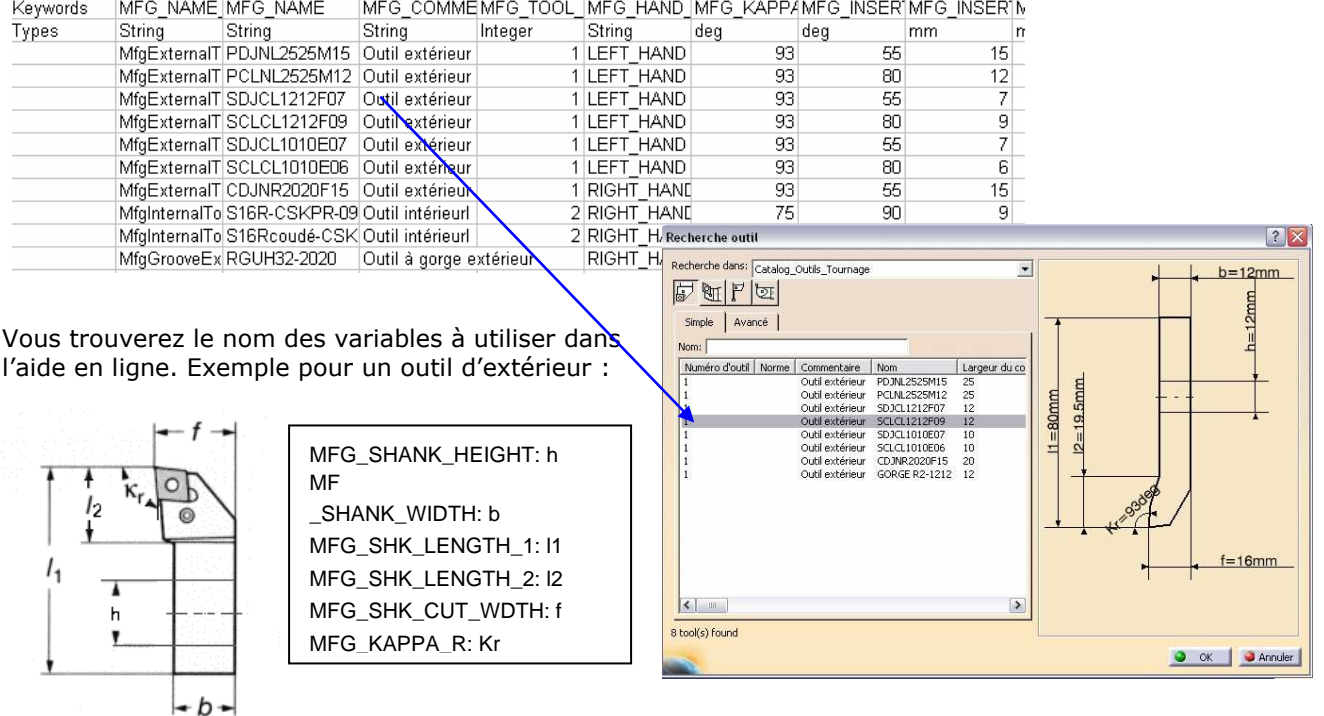

Par exemple pour la R11 :

C:\Program Files\Dassault Systemes\B11doc\English\online\CATIAfr\_C2\mfgugCATIAfrs.htm Méthodologie.

1 Créer ou modifier à partir des fichiers du dossier exemple :

C:\Program Files\Dassault Systemes\B08\intel\_a\startup\Manufacturing\Samples

le fichier du nouveau catalogue puis l'enregistrer au format « csv » ( ; pour séparer les champs)

dans : C:\Program Files\Dassault Systemes\B08\intel\_a\startup\Manufacturing\Tools

2 Editer avec OCN le fichier MyCatalogVB2.CatScrip du dossier exemple pour modifier les noms des fichiers à utiliser et à créer. Enregistrer sous le nouveau nom le fichier macro dans Tools

3 Lancer l'exécution de la macro depuis catia : Menu Outil/Macro…

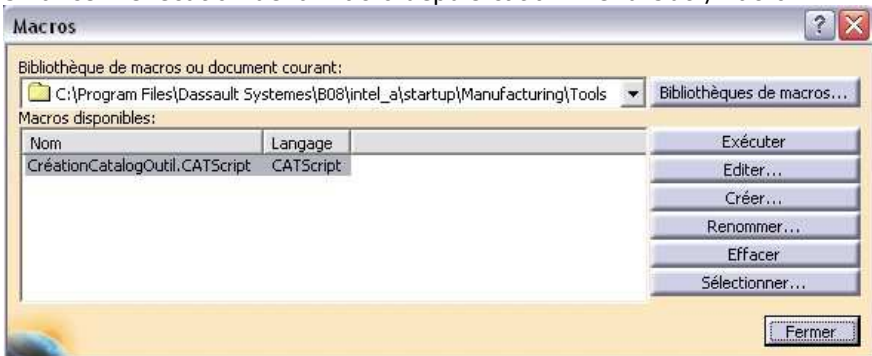

NB Comme en fraisage vous pouvez créer ou compléter simplement vos catalogues d'outils assemblés en envoyant une sélection d'outils vers un catalogue.

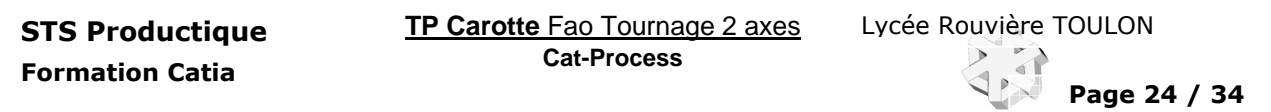

# 10 Documentation commande numérique.

Principe : Comme pour la création d'un catalogue d'outil, c'est une macro catia écrite en visual basic qui génère la documentation au format HTML de la gamme. Ce script est modifiable.

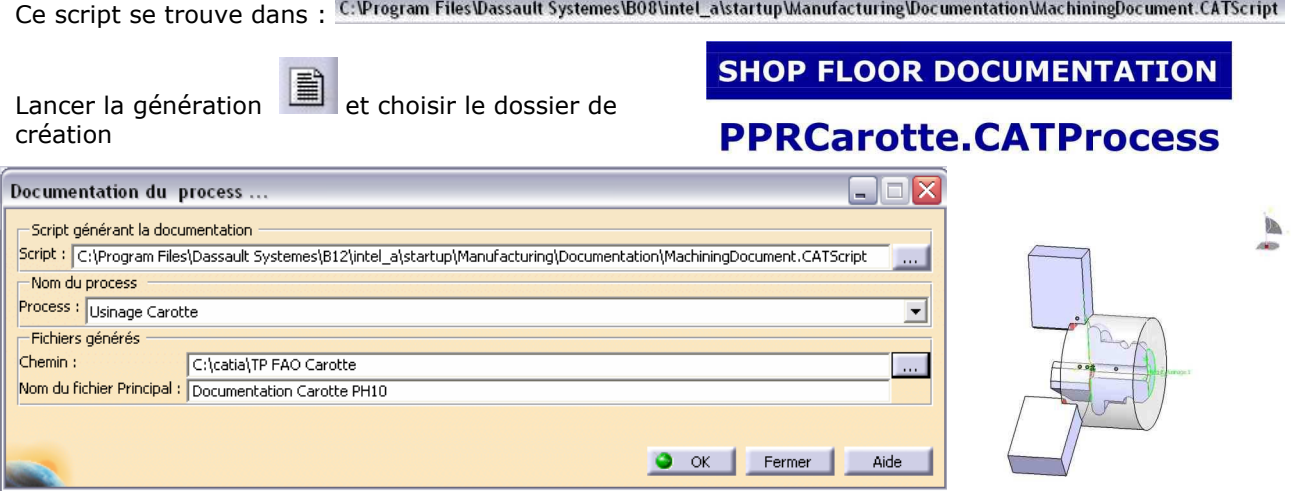

 $\mathbf{\hat{b}}$ 

**Created: 02/02/2004** 

#### **Contents:**

• Part Operation : Tournage carotte

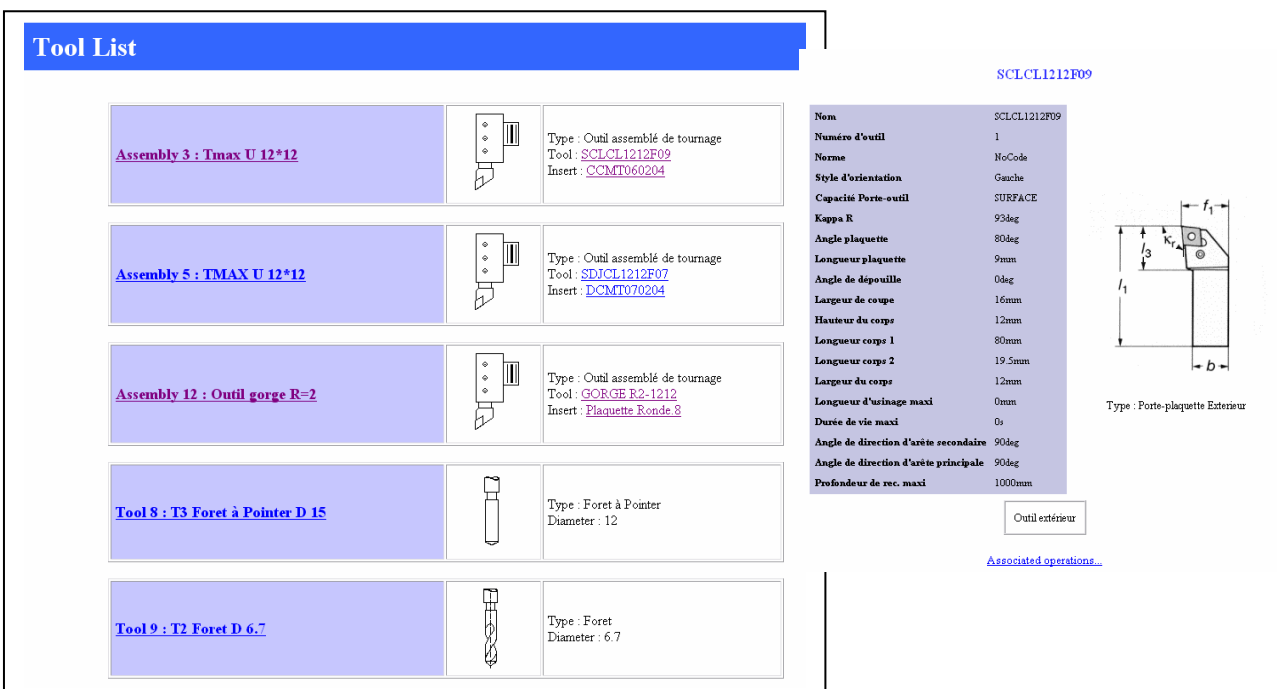

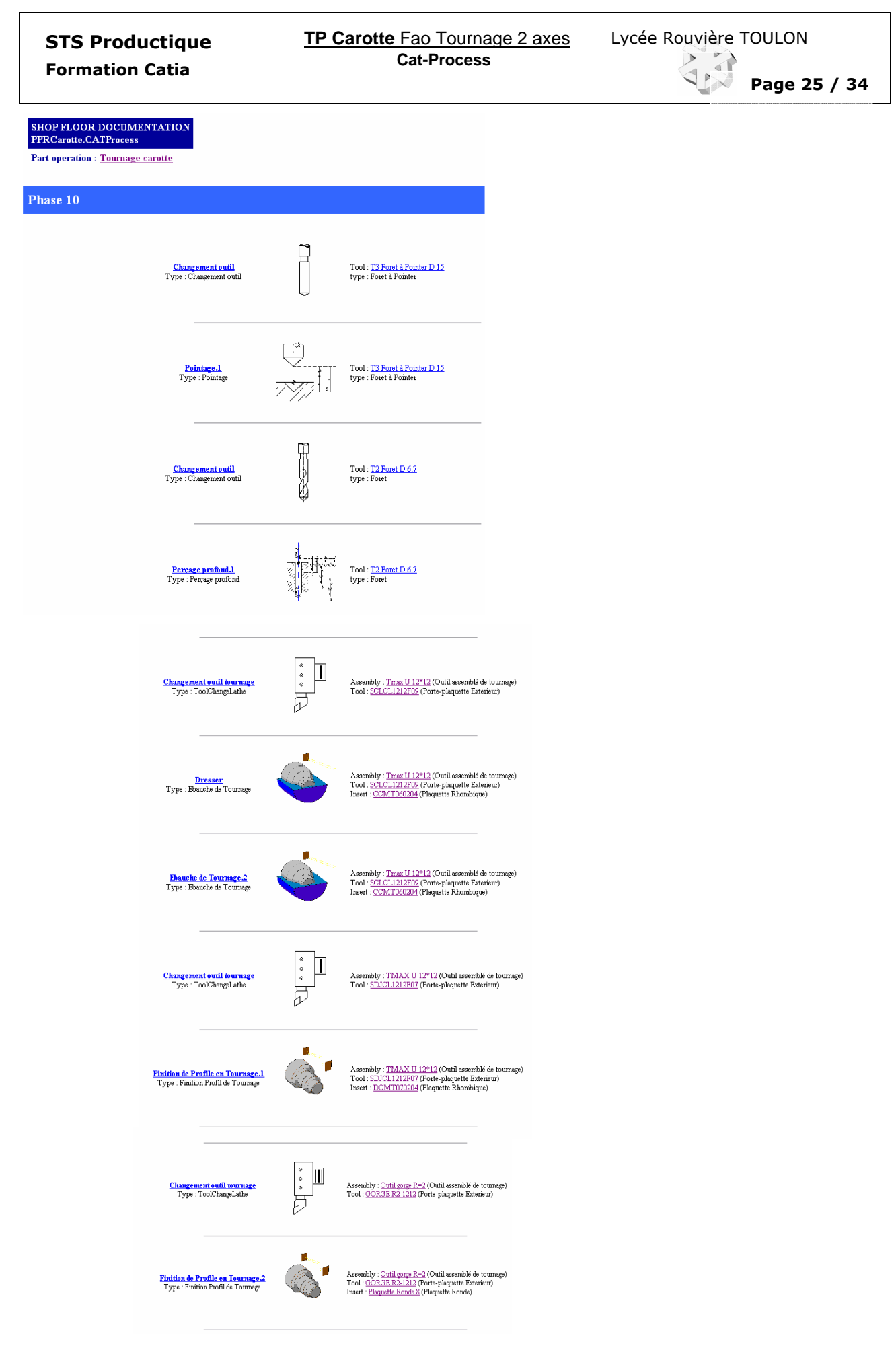

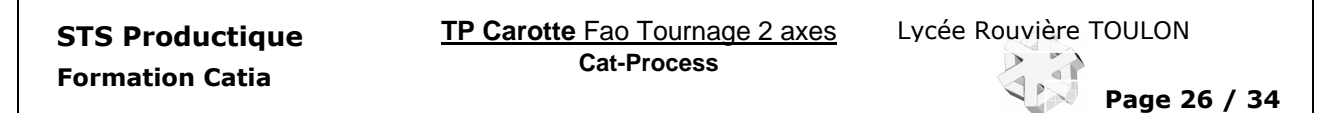

Ensemble

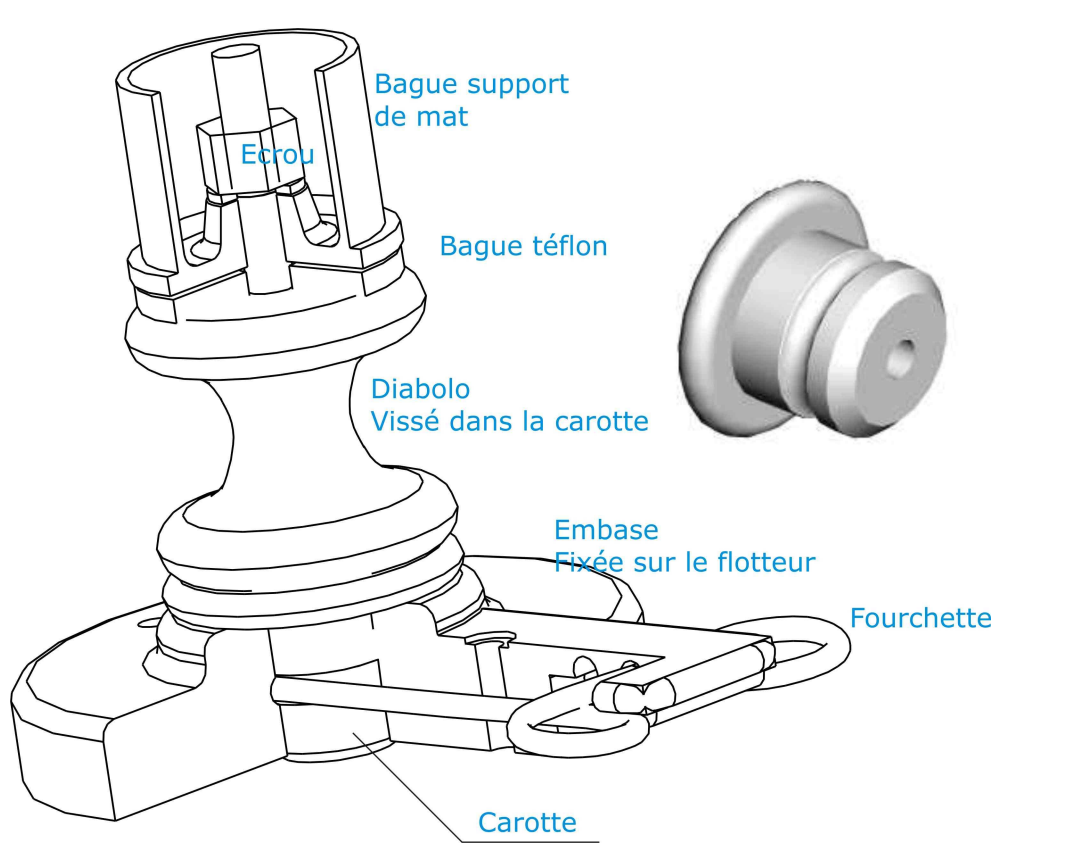

La pièce CAROTTE assure la liaison entre le mât et le flotteur d'une planche à voile. Du côté mât cette pièce est vissée dans un diabolo souple en Néoprène terminé par un axe fileté M8. Du coté flotteur une fourchette est glissée dans la gorge de rayon 2.5 laissant libre la rotation du mât par rapport au flotteur

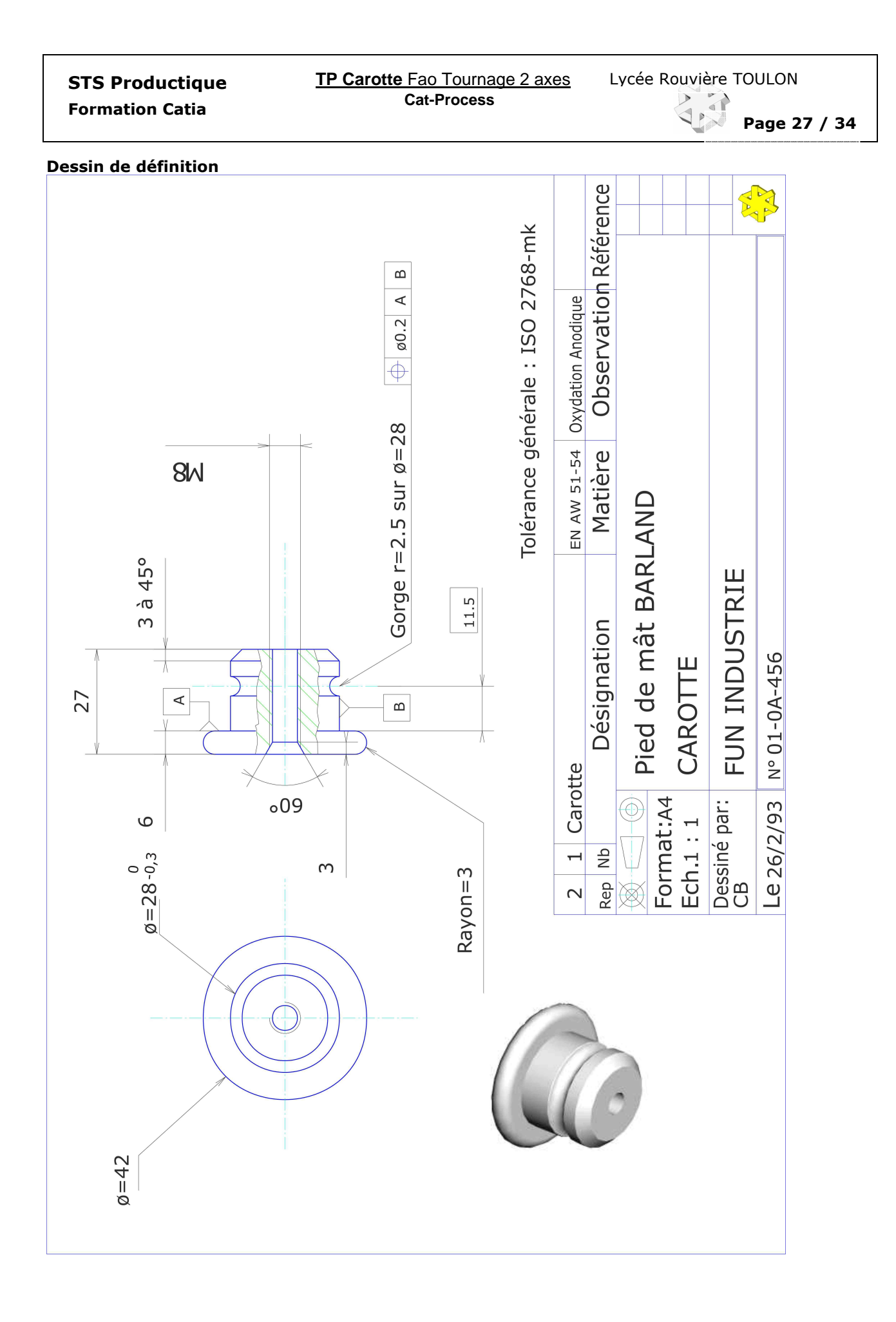

Formation Catia

**STS Productique La La La Litus E Le La La La La Lycée Rouvière TOULON Cat-Process** 

Page 28 / 34

Nomenclature des phases.

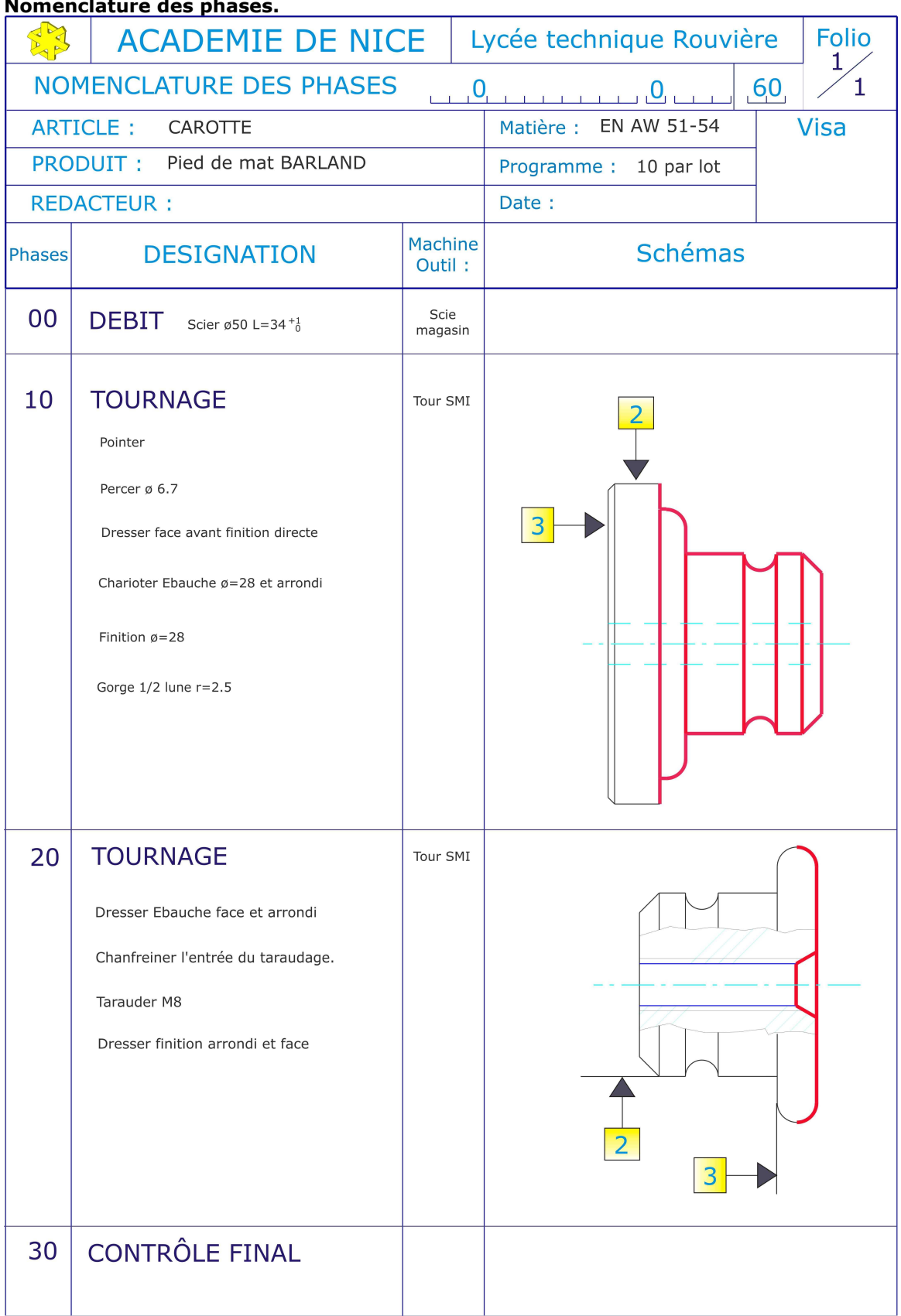

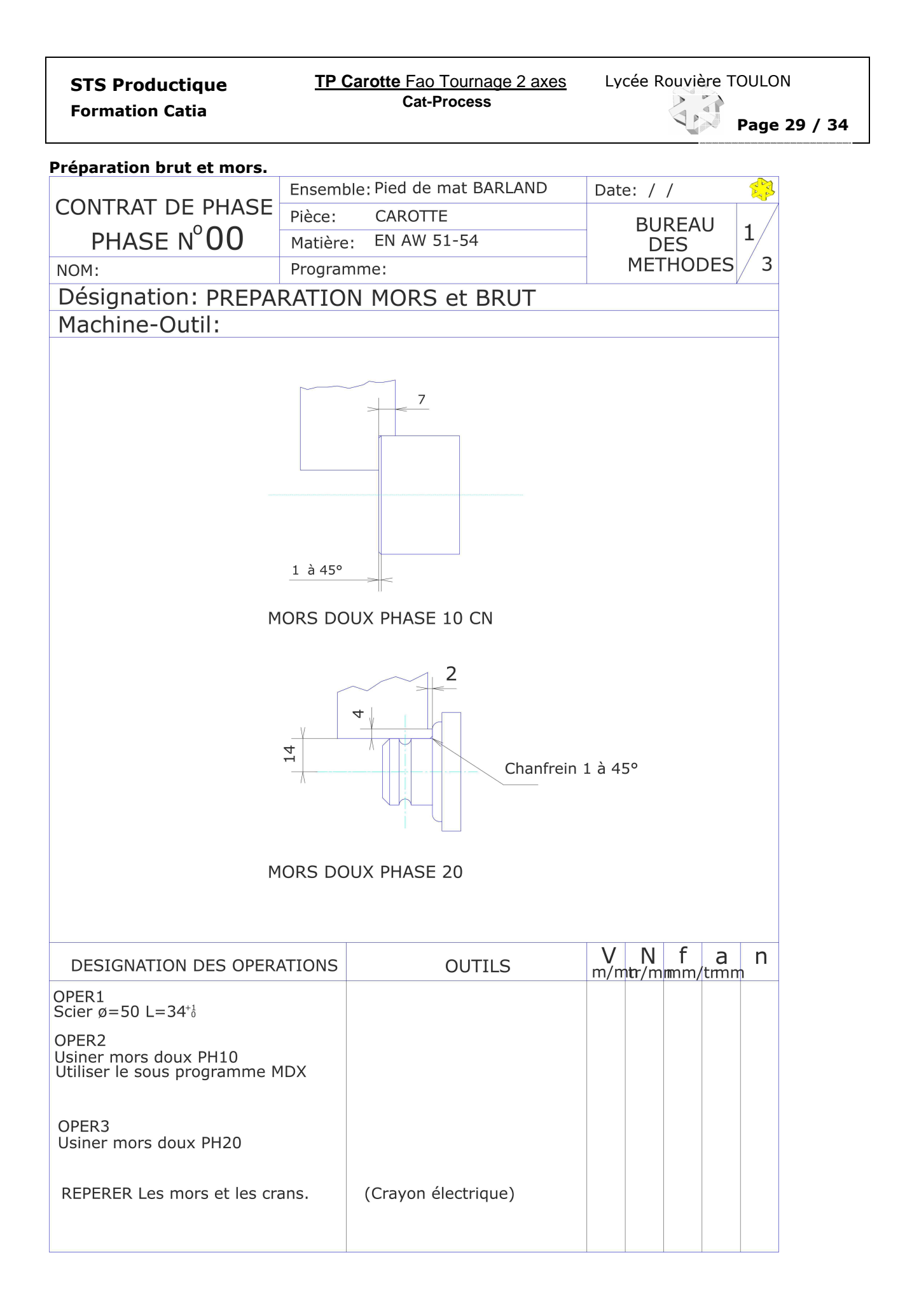

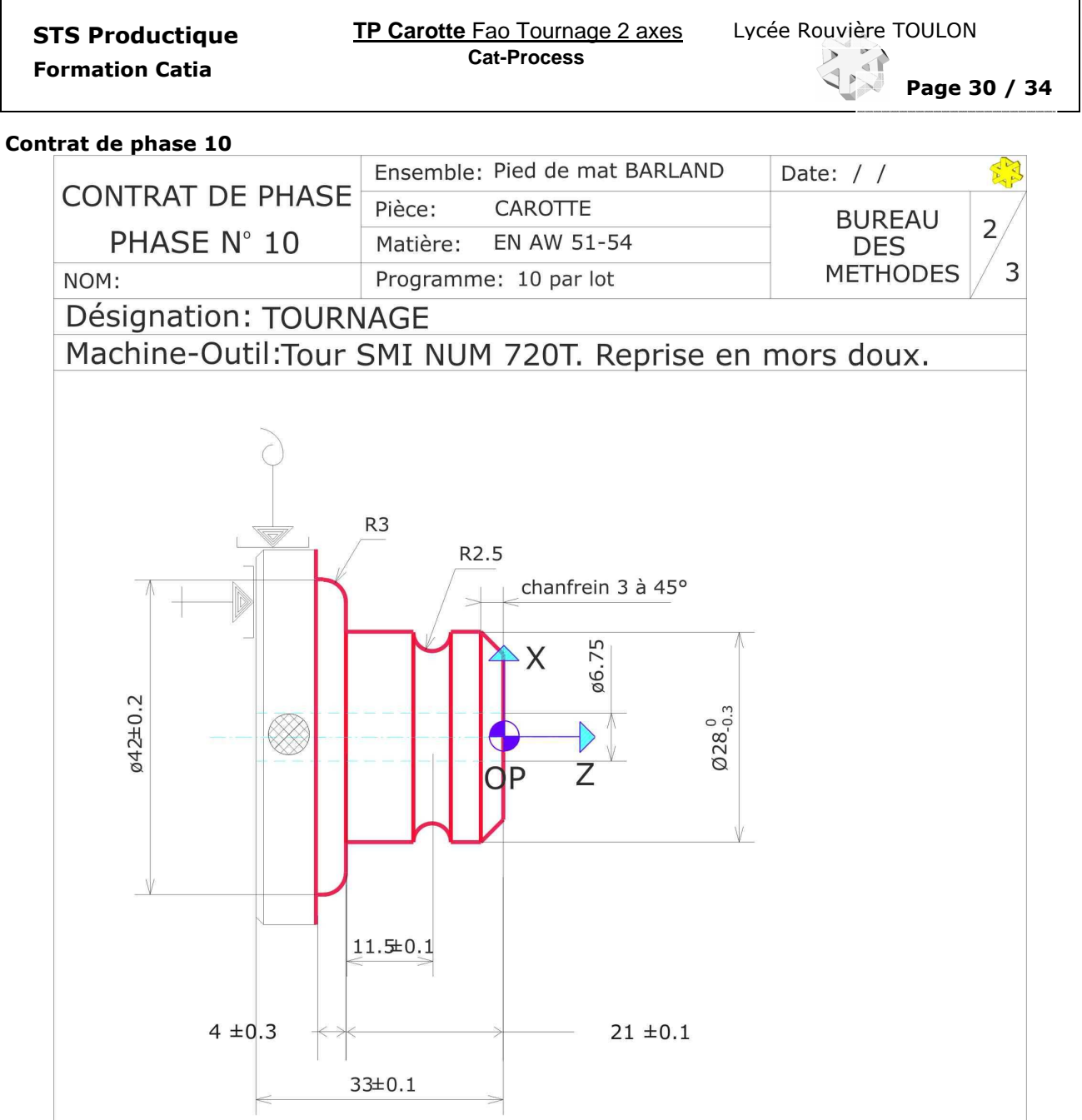

# ATTENTION : Le dessin n'est pas à l'échelle !

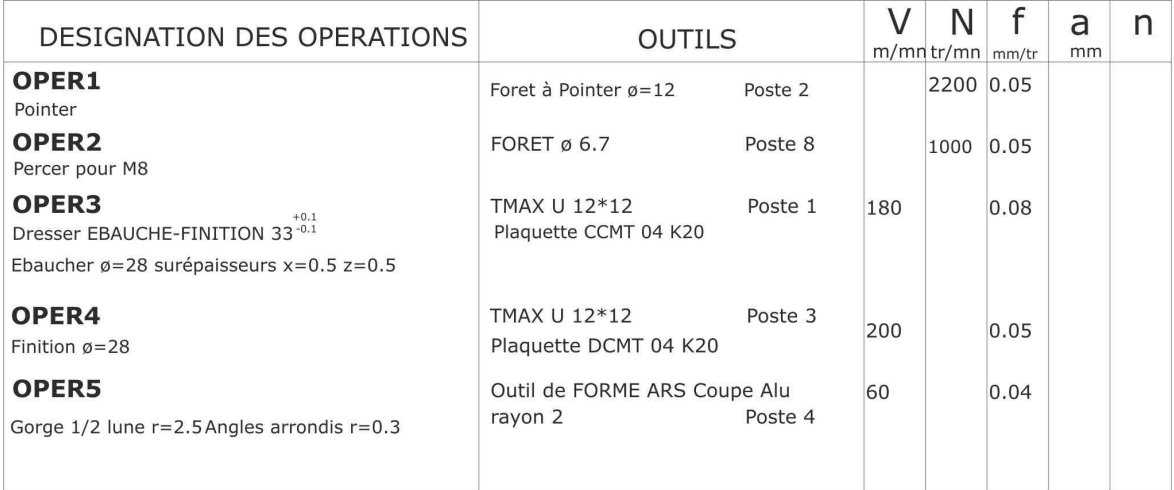

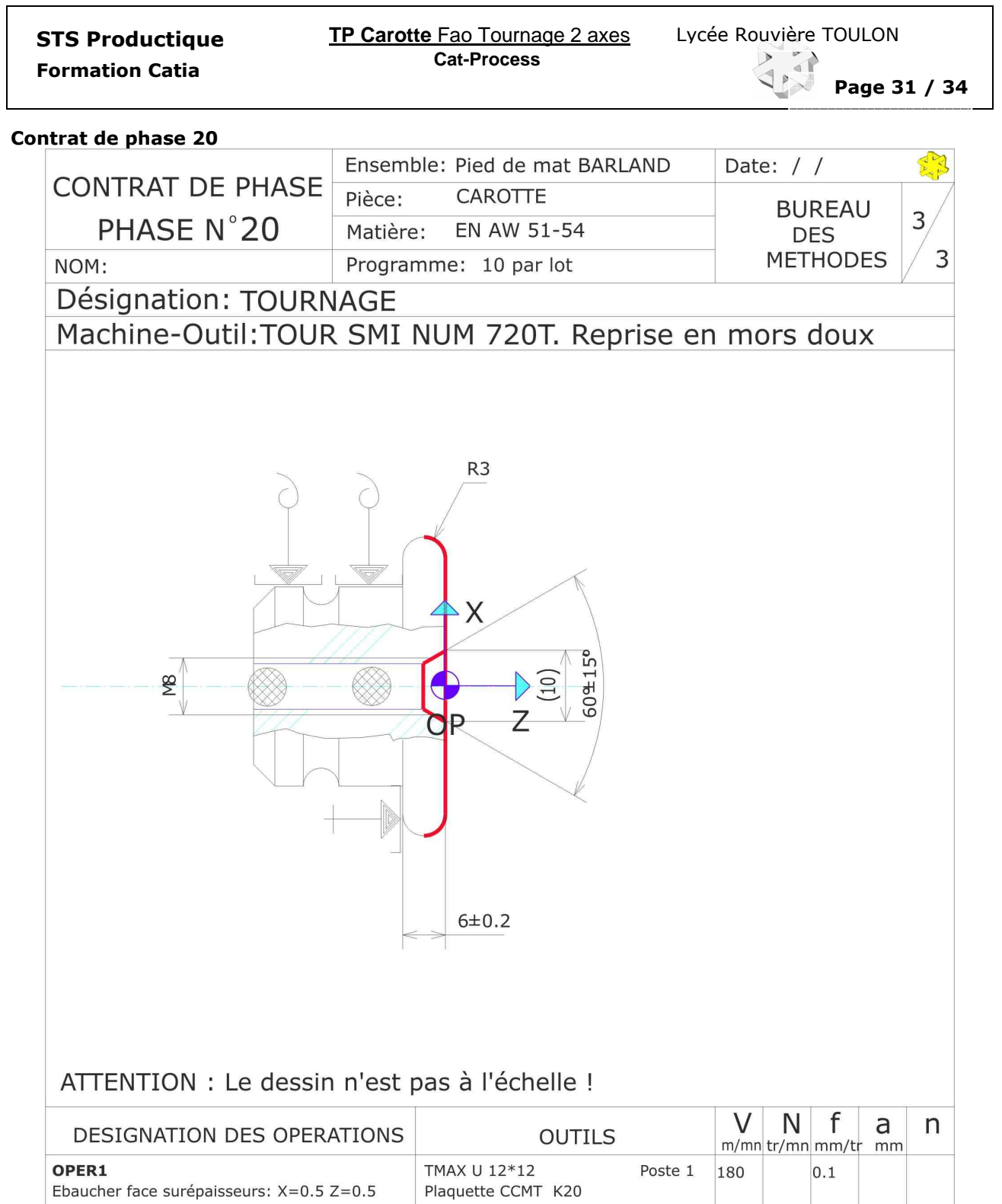

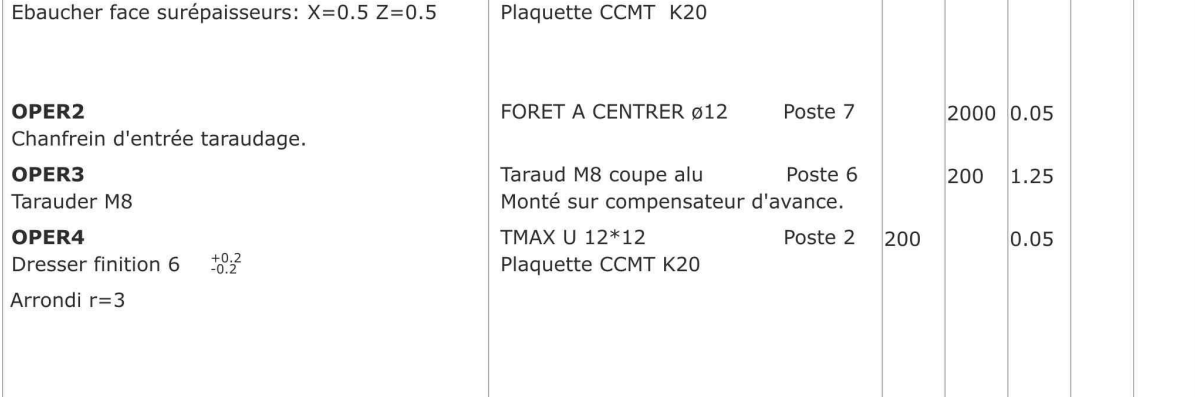

**STS Productique La La La Litus E Le La La La La Lycée Rouvière TOULON Cat-Process** 

Page 32 / 34

#### Fiche de préparation CN

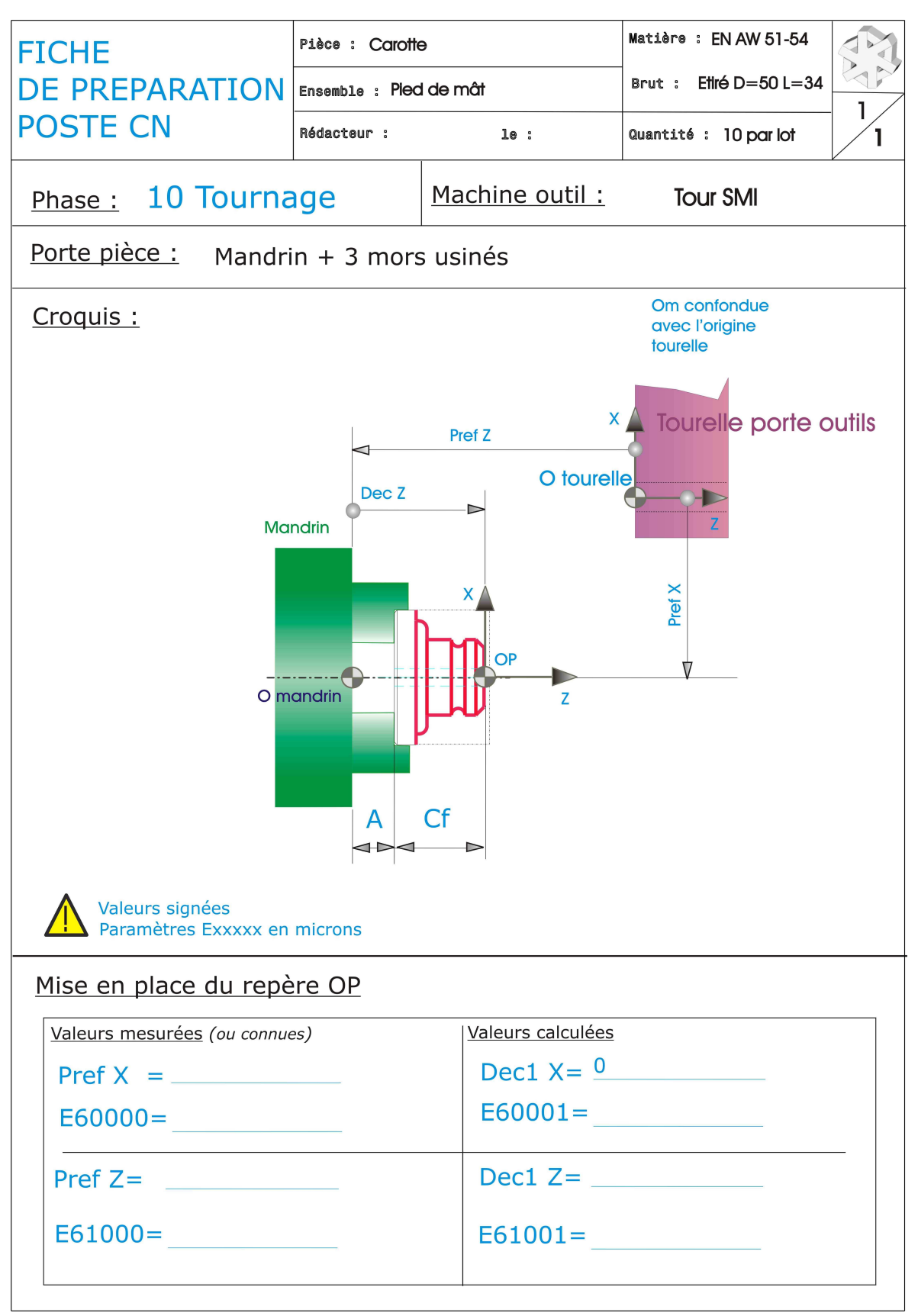

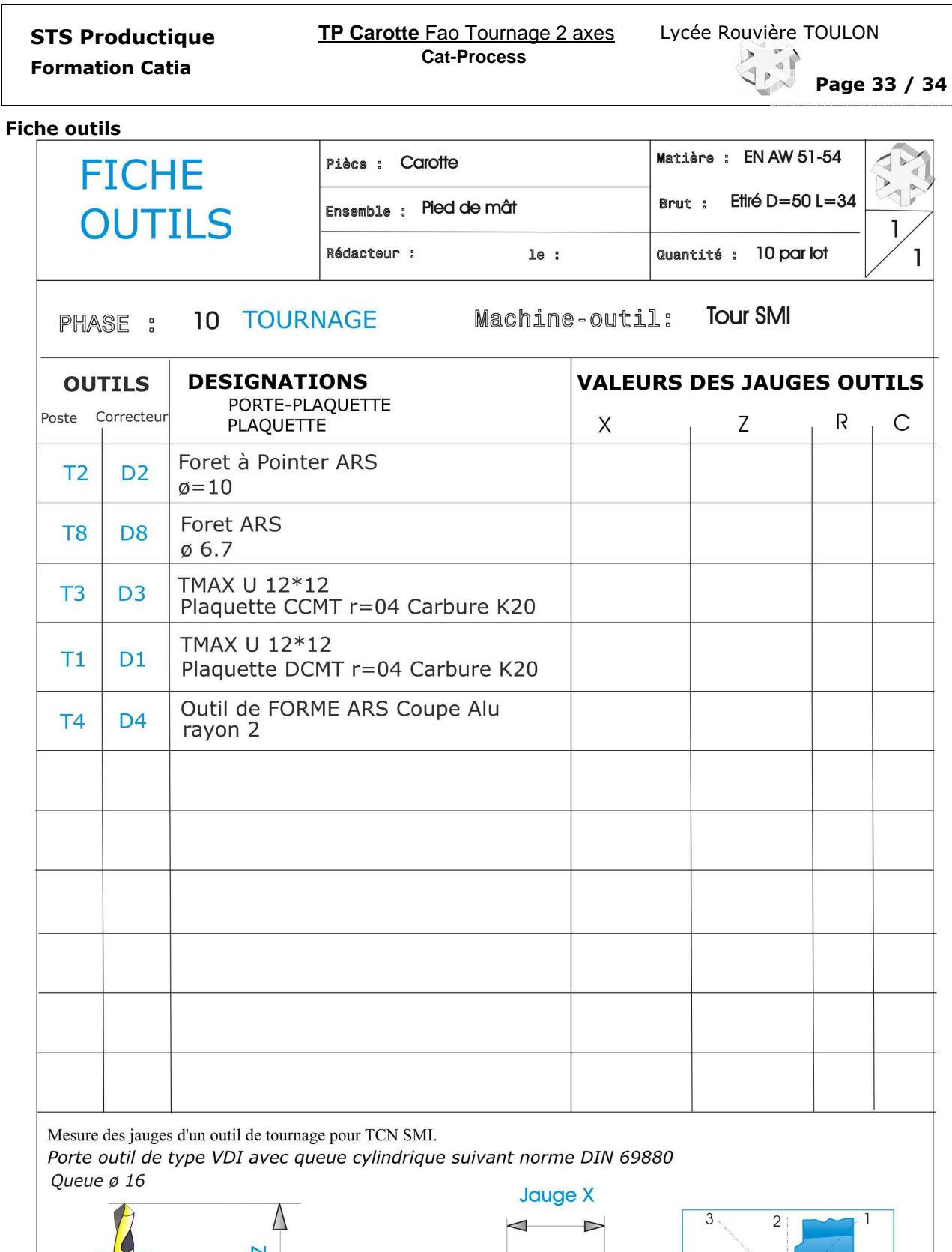

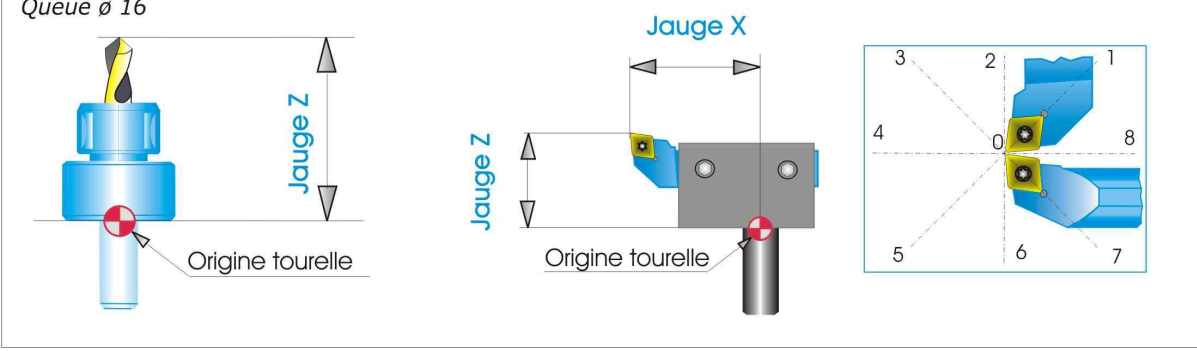

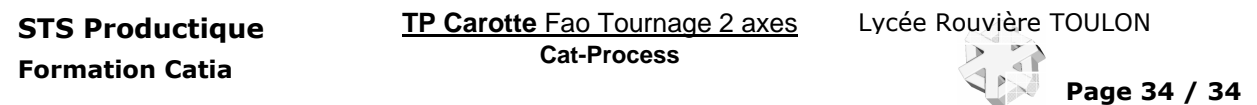

#### Conditions de coupe.

Ce document a pour seule ambition de donner des valeurs de base aux conditions de coupe sans avoir à interpréter les documents des fournisseurs d'outils. Ces conditions de coupe seront à améliorer sur le poste de travail à l'atelier lors de l'usinage de la pré-série.

A) Vitesse de coupe : La vitesse de coupe dépend de différents paramètres qui sont entre autres

- la nature du matériau d'outil le type d'opération (Ebauche, finition)
	-
- 
- la nature du matériau de la pièce du matériau de l'outil<br>- la lubrification de la pièce du la durée de vie
	-

- la durée de vie de l'arête souhaitée

Les valeurs suivantes sont données pour être utilisées sur les machines CN du lycée lors des opérations de tournage. En fraisage, appliquer un coefficient de 0.9, en perçage, un coefficient de 0.75 et en taraudage 0.25 (avec S=800 tr/mn comme limite). Pour les machines conventionnelles, appliquer un coefficient de 0.9.

#### Remarque importante : La lubrification est obligatoire pour l'usinage des alliages légers

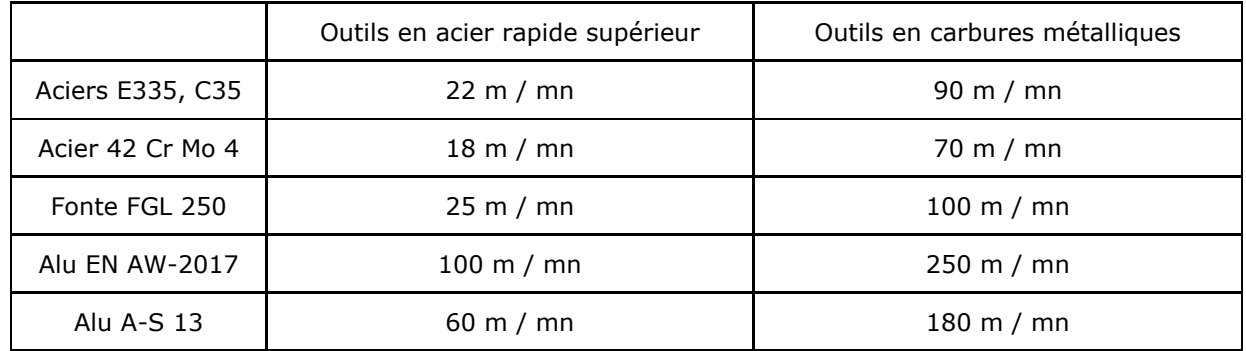

B) Vitesse d'avance par dent ou par tour : La vitesse d'avance dépend de différents paramètres qui sont entre autres :

- 
- 
- 
- 
- la nature du matériau de la pièce entre la nature du matériau de la pièce
- la rugosité à obtenir<br>- le diamètre de la fraise en fraisage contre le type de travail (Forme, génération)
	- le type de travail (Forme, génération)
- la section du corps d'outil en tournage les conditions de tenue de pièce et d'outil<br>- la nature du matériau d'outil la puissance de la machine
	- la puissance de la machine
	-

#### 1 ° Pour les opérations de tournage:

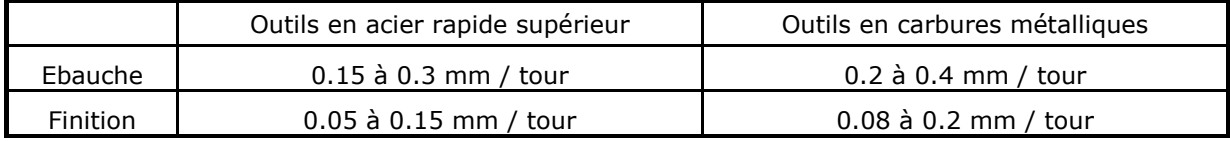

2° Pour les opérations de fraisage : Fraises de diamètre 20 à 80 mm.

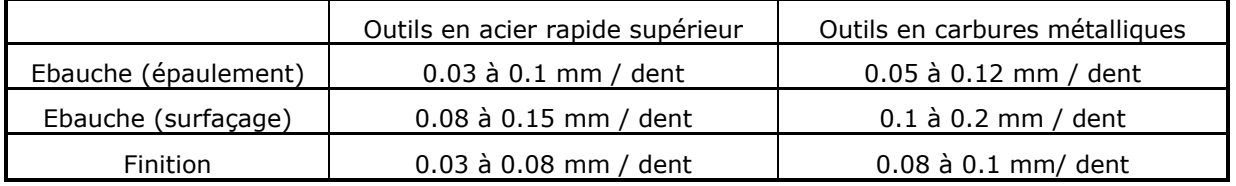

Attention : Pour les fraises de diamètre inférieur à 20 mm l'avance par dent descend à des valeurs très faibles, il est indispensable de consulter une base de données fournisseur.

3° Pour les opérations de perçage : Prendre une avance par dent égale au centième du diamètre.

4° Pour les opérations de pointage centrage : Alliages légers : S=2200 tr/mn et F=150 mm/mn Aciers : S=1000 tr/mn et F=100 mm/mn

#### 5 Pour les opérations de taraudage : F=pas mm/mn ou F=0.95\*pas mm/mn (Compensation)